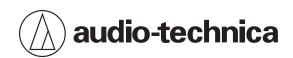

## ATND1061LK ATND1061DAN

Beamforming Array Microphone

# User Manual - Digital Microphone Manager Edition -

English

| Digital Microphone Manager                           | 6  |
|------------------------------------------------------|----|
| What is Digital Microphone Manager?                  |    |
| Supported models & recommended environments          | 6  |
| Installing Digital Microphone Manager                | 6  |
| Examples of product uses                             | 7  |
| Connecting Digital Microphone Manager and microphone |    |
| Connecting microphones                               |    |
| If you cannot connect with the microphone            |    |
| About firewall settings                              |    |
| Launching Digital Microphone Manager                 | 11 |
| Actions possible using the top menu screen           | 11 |
| Updating Digital Microphone Manager                  |    |
| Creating new projects                                |    |
| Overview of the project screen                       | 14 |
| Actions possible using the main menu                 |    |
| Room settings                                        |    |
| Displaying the grid                                  |    |
| Turning the grid ON and OFF                          |    |
| Changing grid display settings                       |    |
| Laying out images                                    |    |
| Turning image displays ON and OFF                    |    |
| Importing image files                                | 17 |
| Setting image opacity                                |    |
| Setting image position and angle                     | 19 |
| Setting the image size                               | 20 |
| Setting the room size and offset                     | 21 |
| Changing the room view level                         | 22 |
| Changing the zoom level of the main area             | 23 |
| Adding and connecting microphones                    |    |
| Adding an offline microphone                         | 25 |
| Adding an online microphone                          |    |
| Deleting a microphone                                | 27 |
| Overview of the device list                          | 27 |
| Actions possible in the device list menu             |    |
| Connecting a microphone                              | 29 |
| Microphone settings                                  |    |
| Overview of the microphone settings screen           |    |
| Setting microphone display colors                    |    |
| Setting the microphone position and direction        |    |

| Setting the microphone's elevation exclusion angle |    |
|----------------------------------------------------|----|
| Locking a microphone                               |    |
| Presets                                            |    |
| Saving presets                                     |    |
| Recalling presets                                  |    |
| Beam zone settings                                 |    |
| Setting a Coverage Zone                            |    |
| Adding a Coverage Zone                             |    |
| Deleting a Coverage Zone                           |    |
| Locking a Coverage Zone                            |    |
| Setting the audio input level for a Coverage Zone  |    |
| Setting a Priority Zone                            |    |
| Adding a Priority Zone                             |    |
| Deleting a Priority Zone                           |    |
| Locking a Priority Zone                            |    |
| Changing audio output channels                     |    |
| Setting the audio input level for a Priority Zone  |    |
| Setting an Exclusion Zone                          |    |
| Adding an Exclusion Zone                           |    |
| Deleting an Exclusion Zone                         |    |
| Locking an Exclusion Zone                          |    |
| Zone layout presets                                |    |
| Saving zone layout presets                         |    |
| Recalling zone layout presets                      |    |
| Position markers                                   |    |
| Adding a position marker                           |    |
| Deleting a position marker                         |    |
| Audio settings                                     | 61 |
| Displaying the audio settings screen               | 61 |
| Overview of the audio settings screen              | 61 |
| AEC mode                                           |    |
| Voice Lift mode                                    |    |
| Switching DSP mode                                 | 64 |
| Adjusting the gain                                 | 64 |
| Setting low-cut                                    | 64 |
| Setting the 4-band EQ                              | 65 |
| Adjusting the 4-band EQ                            | 65 |
| Adjusting in easy mode                             | 65 |
| Adjusting in expert mode                           |    |
| Checking the status of auto mix                    |    |

| Setting auto mix                                                                      | 69 |
|---------------------------------------------------------------------------------------|----|
| Setting AGC                                                                           | 70 |
| Setting AEC                                                                           | 71 |
| Setting NC                                                                            | 72 |
| Using the voice lift function                                                         | 73 |
| Differences between the voice lift function and general voice amplification functions | 73 |
| Rooms ideal for using the voice lift function                                         | 74 |
| Setting voice lift                                                                    | 74 |
| Turning the mute ON/OFF                                                               | 75 |
| Adjusting the input and output levels                                                 | 75 |
| Setting Analog Input types                                                            | 76 |
| Turning phantom power for the Analog Input ON or OFF                                  |    |
| Setting the unity level for the Analog Output                                         | 77 |
| Setting channel names and colors                                                      | 77 |
| Copying audio settings                                                                |    |
| Reset audio settings                                                                  | 79 |
| Camera Area settings                                                                  | 81 |
| Adding a Camera Area                                                                  |    |
| Deleting a Camera Area                                                                |    |
| Locking a Camera Area                                                                 |    |
| Setting groups                                                                        | 84 |
| Using the camera linking function                                                     |    |
| System connection examples                                                            | 85 |
| Cameras with confirmed compatibility                                                  |    |
| Command list (Panasonic protocol)                                                     |    |
| Command list (VISCA over IP)                                                          | 87 |
| How to connect                                                                        |    |
| Pausing the camera linking function                                                   |    |
| Settings & Maintenance                                                                |    |
| Basic operations on Settings & Maintenance screen                                     |    |
| General (System Settings)                                                             | 90 |
| Device Name                                                                           |    |
| Command Link                                                                          |    |
| GPI Settings                                                                          |    |
| Include in Setting file                                                               | 91 |
| Network (System Settings)                                                             |    |
| Dante Network Configuration                                                           | 91 |
| Dante & Audio Port Settings                                                           |    |
| IP Control & Web Remote Port Settings                                                 |    |
| Allow Discovery                                                                       |    |

| IP Control Settings                                           |  |
|---------------------------------------------------------------|--|
| Include in Setting file                                       |  |
| Audio (System Settings)                                       |  |
| Beam Settings                                                 |  |
| DSP Mode                                                      |  |
| Dante Tx#6 Signal                                             |  |
| LED (System Settings)                                         |  |
| LED Settings                                                  |  |
| LED Dimmer                                                    |  |
| IR Receiver (System Settings)                                 |  |
| Allow Control                                                 |  |
| Utilities (System Settings)                                   |  |
| Firmware Update                                               |  |
| Reset All Settings to Default                                 |  |
| Presets                                                       |  |
| Presets                                                       |  |
| Exporting presets                                             |  |
| Importing presets                                             |  |
| Camera                                                        |  |
| Device                                                        |  |
| Talk Setting                                                  |  |
| Silent Setting                                                |  |
| Logging                                                       |  |
| System Info                                                   |  |
| Software application settings                                 |  |
| Basic operations on the Settings screen                       |  |
| Settings (APP Settings)                                       |  |
| Auto Reconnect                                                |  |
| Page Settings                                                 |  |
| File Location                                                 |  |
| 4 Band EQ Library (Presets)                                   |  |
| Changing an EQ preset name                                    |  |
| Exporting an EQ preset/library                                |  |
| Importing an EQ preset/library                                |  |
| Zone Layout Library (Presets)                                 |  |
| Changing a zone layout preset name                            |  |
| Exporting a zone layout preset/library                        |  |
| Importing a zone layout preset/library                        |  |
| Auto mix settings for connecting multiple units (ATND1061DAN) |  |
| Digital Microphone Manager settings                           |  |

| Dante Controller settings                                    | 111 |
|--------------------------------------------------------------|-----|
| Signal system example                                        | 113 |
| Auto mix settings for connecting multiple units (ATND1061LK) | 114 |
| Gain sharing                                                 | 114 |
| Forced update                                                | 115 |
| Error message list                                           | 116 |
| Trademarks                                                   | 117 |

## What is Digital Microphone Manager?

Digital Microphone Manager is a software application that supports the operation of digital microphones (supported models) from Audio-Technica. It enables users to create projects, configure microphone and audio settings, as well as set a microphone coverage range that suits the layout of rooms where microphones are actually installed. It also enables users to perform real-time editing and display talker positions in an online environment, a useful feature for on-site adjustments of advanced settings.

## Supported models & recommended environments

Digital Microphone Manager is designed for use with computers. It cannot be used with tablets or smartphones.

| Item                           | Description               |
|--------------------------------|---------------------------|
| Supported models               | ATND1061LK<br>ATND1061DAN |
| Supported OS                   | Microsoft Windows 10, 11  |
| Recommended display resolution | 1280 × 720 or higher      |

## **Installing Digital Microphone Manager**

- Download Digital Microphone Manager to your computer.
  - The installer can be downloaded from the Audio-Technica website (https://www.audio-technica.com/) for the country or region where used.
- **2** Double-click the downloaded "DigitalMicrophoneManager-X.X.X-Setup.exe".
- **3** Follow the instructions displayed on the setup wizard to install Digital Microphone Manager.
- .NET 6.0 Runtime must be installed on the computer being used. Follow the on-screen instructions to install the software when the installation confirmation screen appears.

For example, a user could create presets and projects offline based on design plans before performing actual work at the microphone installation site. Once created, the user could then connect Digital Microphone Manager to the network at the installation site, synchronize it with microphones, and finely adjust each setting while monitoring live sound.

#### Create a new project.

- Open a new project and set the room size.
- For details, see "Creating new projects" (p. 12).

#### **2** Create a room.

- Set a grid display that can be used as a reference when performing microphone layout.
- Load images (e.g., drawings of the room layout) that can be used as a reference for microphone placement and beam zone settings.
- For details, see "Room settings" (p. 16).

#### **3** Layout microphones.

- Add microphones offline and perform settings such as for their position, direction, or elevation exclusion angle.
- For details, see "Adding and connecting microphones" (p. 25) and "Microphone settings" (p. 32).

#### **4** Set the beam zone.

- Set Coverage Zones, Priority Zones, and Exclusion Zones.
- For details, see "Beam zone settings" (p. 42).

#### **5** Set the sound quality for each channel.

• For details, see "Audio settings" (p. 61).

#### **6** Perform auto mix settings.

• For details, see "Setting auto mix" (p. 69).

#### **7** Perform system settings.

- Perform settings (e.g., indicator lamp colors) related to microphone settings.
- For details, see "Settings & Maintenance" (p. 89).

#### 8 Create presets.

• For details, see "Presets" (p. 38).

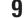

#### Establish network connections.

• Perform network settings and connect to the network.

### **Examples of product uses**

- The microphone ships from the factory with "IP Config Mode" set to "Auto". Set the computer to automatically obtain IP address settings.
- For details, see "Connecting Digital Microphone Manager and microphone" (p. 9).

### **10** Connect with a microphone.

- Connect the microphones and synchronize microphone settings for the created project.
- For details, see "Connecting a microphone" (p. 29).

### **11** Adjust settings by monitoring actual sound.

• Adjust settings offline while monitoring microphone coverage and the quality of sound output from the speakers.

## **Connecting Digital Microphone Manager and microphone**

## **Connecting microphones**

- Set the computer to automatically obtain IP address settings.
- **2** Connect the microphone and the computer on which Digital Microphone Manager is installed to the same network.
  - The microphone ships from the factory with "IP Config Mode" set to "Auto".
- **3** Launch Digital Microphone Manager.
- Depending on the operating system and security software being used, confirmation screens requesting communication authorization may be displayed during setup. When these appear, authorize the communication.
  - To connect using a static IP address, set "IP Config Mode" to "Static".

## If you cannot connect with the microphone

If you cannot connect with the microphone, check the following:

- Digital Microphone Manager might not work properly due to the firewall or security software firewall of the computer being used. In this case, check the firewall settings and authorize communication with Digital Microphone Manager.
- Digital Microphone Manager uses IP multicast. Make sure that your multicast IP address/port number is not blocked in your network environment.
- To maintain stable connection to the microphone synced to Digital Microphone Manager, we recommend not connecting to multiple networks. For example, if the microphone is connected with a wired LAN, disable the Wi-Fi connection. If multiple networks are connected, the microphone may not be detected or the connection may be lost.

## About firewall settings

- Click "Windows Security" from Start menu.
- 2 Click "Firewall & network protection".
- **3** Click "Allow an app through firewall".
- 4 Confirm that check marks have been entered for all domain, private, and public items in Digital Microphone Manager.
  - If check marks have not been entered, apply check marks for all items.

### **Connecting Digital Microphone Manager and microphone**

**5** Click "OK".

 If Digital Microphone Manager is not listed, click "Allow another app" to add Digital Microphone Manager. If it does not appear on the list, you need to specify a location. Specify a file in the following location: C:\Program Files\Audio-Technica\Digital Microphone Manager File name: DigitalMicrophoneManager.exe

## Launching Digital Microphone Manager

Launch Digital Microphone Manager installed to your computer.

>> The top menu screen appears.

## Actions possible using the top menu screen

#### **New Project**

Create a new project.

#### **Open Project**

Edit a project by opening a project file saved to your computer.

#### **Connect Online Device**

Connect a microphone on the same network.

#### Update Now

Update Digital Microphone Manager. This will only be displayed when an update is available.

If "Do not display this dialog" is turned on by entering a check in the box, the "New Project" screen will
appear the next time the application is launched without the top menu screen being shown. Settings can
also be changed using "Page Settings" (p. 103) under software application settings.

## **Updating Digital Microphone Manager**

Click "Update Now" on the top menu screen.

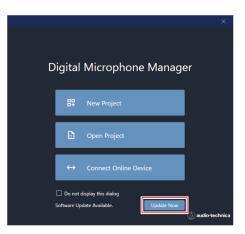

**2** Perform the update by following the instructions on the setup screen.

» Once the update is complete, Digital Microphone Manager will automatically reboot.

## **Creating new projects**

**Click "New Project" on the top menu screen.** 

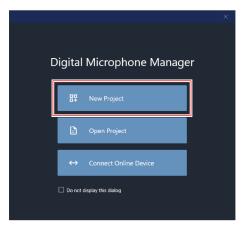

### 2 Enter a project name.

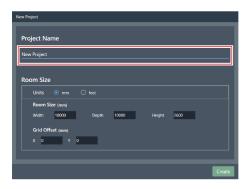

### **3** Configure a room size.

- Select the unit to be used next to "Units" and enter the "Width", "Depth", and "Height" for the "Room Size".
- Use "Grid Offset" to set the room offset position from the origin point.
- The offset is moved in the minus direction away from the origin point. For example, to offset by 5,000 mm, enter "-5000".
- Project names and room size settings can be changed later if necessary, even after the project has been created.

## **Creating new projects**

| New Project                         |
|-------------------------------------|
| Project Name                        |
| New Project                         |
|                                     |
| Room Size                           |
| Units  mm  feet                     |
| Room Size (mm)                      |
| Width 10000 Depth 10000 Height 2600 |
| Grid Offset (mm)                    |
| X 0 Y 0                             |
|                                     |
|                                     |
| Create                              |

## 4 Click "Create".

| Create |
|--------|

>> The screen for creating a new project opens.

## Overview of the project screen

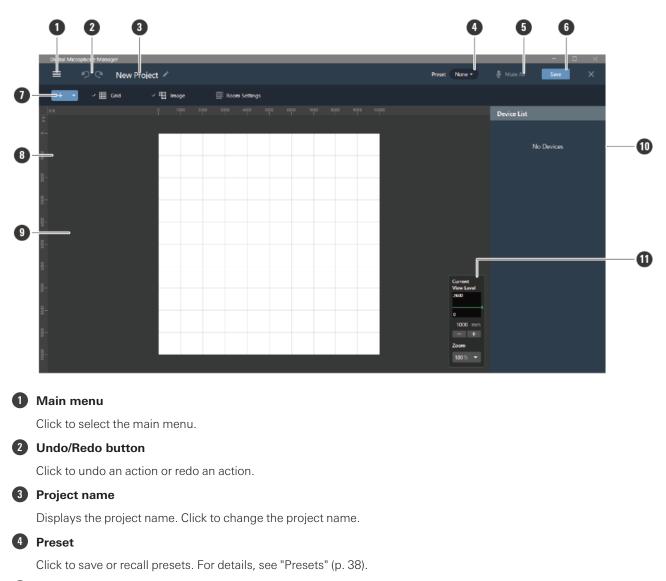

#### 5 Mute All

With each click, all microphones in the project switch between muted and unmuted.

#### 6 Save

Click to save project files.

#### Toolbar

Displays setting tools for rooms and microphones.

#### 8 Ruler

Displays a scale starting from the position of the origin point.

#### 9 Main area

Displays a top-down view of the room. The main area can be dragged to move the display position of the room. It can also be used to display audio settings available when "Audio" is selected for the microphone.

#### **1** Context panel

Displays settings for selected microphones, beam zones, and tools. Also displays a device list when no microphones, beam zones, or tools are selected.

#### **1** View level controller

Set microphone view levels and main area zoom level.

## Actions possible using the main menu

|             | Digital Microphone Man | ager    |     |       |        |            |
|-------------|------------------------|---------|-----|-------|--------|------------|
|             | ■ New Pro              | oject 🖌 |     |       |        |            |
|             | New Project            | Ctrl+N  | ~ 🖫 | lmage | ∏l Roo | m Settings |
|             | Open                   | Ctrl+O  |     |       |        | 4000<br>I  |
| 0-          | Open Recent            | •       |     |       |        |            |
| 1000        | Save                   | Ctrl+S  |     |       | <br>   |            |
| 2000<br>    | Save As                |         |     |       |        |            |
| 3000 21<br> | Connect Online Dev     | vice    |     |       |        |            |
|             | Settings               |         |     |       |        |            |
| 4000<br>I   | Help                   | ×       |     |       |        |            |
| 5000        | Exit                   |         |     |       |        |            |
|             |                        |         |     |       |        |            |

| Main menu             | Description                                                                                                    |  |
|-----------------------|----------------------------------------------------------------------------------------------------|--|
| New Project           | Create a new project.                                                                                                    |  |
| Open                  | Open project files saved to your computer.                                                                                                    |  |
| Open Recent           | Open recently opened project files.                                                                                                    |  |
| Save                  | Save a project file by overwriting.                                                                                                    |  |
| Save As               | Name and save a project file.                                                                                                    |  |
| Connect Online Device | Connect a microphone on the same network.                                                                                                    |  |
| Settings              | Configure software application settings. For details, see "Software application settings" (p. 101).                                                                                   |  |
| Help                  | Clicking "Help" in the submenu will display Digital Microphone Manager<br>online help portal. Clicking "About" will display software application<br>information, such as the version. |  |
| Exit                  | Exit Digital Microphone Manager.                                                                                                    |  |

Change settings such as for grid or image displays and room sizes.

• Click the margin in the main area to deselect any microphones, beam zones, etc., that may be selected.

## **Displaying the grid**

## Turning the grid ON and OFF

#### Click "Grid" in the toolbar.

- With each click, the grid display switches between ON and OFF.
- When the grid display is turned on, a check mark will appear next to "Grid".

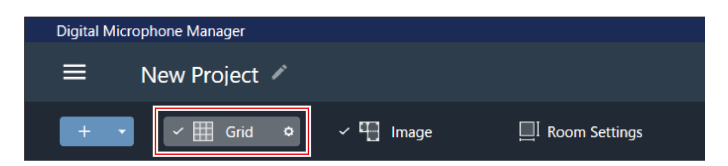

### Changing grid display settings

Click the gear icon next to "Grid" in the toolbar.

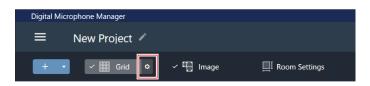

#### » "Grid Setting" appears in the context panel.

### 2 Click the "Show Grid" switch.

• With each click, the grid display switches between ON (blue) and OFF (no color).

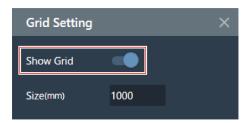

**3** For "Size", enter a size for each box of the grid.

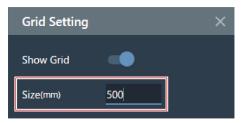

4 Click the main area or press the Enter key.

>> Grid display settings will be changed.

• The grid is displayed based on the origin point. The grid size and offset position of the room from the origin point can be changed to fit the actual grid ceiling.

## Laying out images

### Turning image displays ON and OFF

#### **1** Click "Image" in the toolbar.

- With each click, the image display switches between ON and OFF.
- When the image display is turned on, a check mark will appear next to "Image".

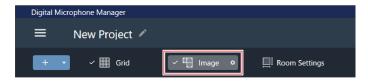

 $\gg$  The image display turns ON or OFF.

### Importing image files

Click the gear icon next to "Image" in the toolbar.

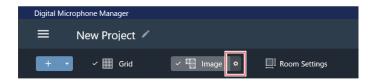

#### » "Image Settings" appears in the context panel.

#### 2 Click the switch for "Show Floor Plan Image".

• With each click, the image display switches between ON (blue) and OFF (no color).

| Image Set    | tings      | ×      |
|--------------|------------|--------|
| Image        |            |        |
| Show Floor F | Plan Image |        |
|              |            | Browse |
| Opacity(%)   | 100        |        |

#### 3 Click "Browse".

| Image Settings |            | ×      |
|----------------|------------|--------|
| Image          |            |        |
| Show Floor I   | Plan Image |        |
|                |            | Browse |
| Opacity(%)     | 100        |        |

### 4

### Select and open image files saved to your computer.

- .png, .jpg, .jpeg, and .bmp files are supported.
- Only one file can be imported.
- Importing another image after an image has already been imported will result in the first image being replaced by the second image.

#### >> The image is imported.

## Setting image opacity

1 Click the gear icon next to "Image" in the toolbar.

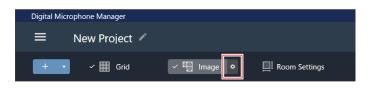

» "Image Settings" appears in the context panel.

**2** For "Opacity", enter the opacity.

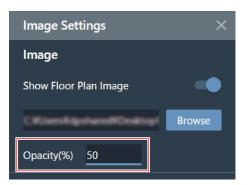

**3** Click the main area or press the Enter key.

>> The image opacity is set.

## Setting image position and angle

Click the gear icon next to "Image" in the toolbar.

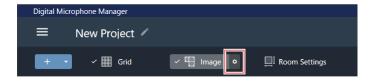

- » "Image Settings" appears in the context panel.
- 2 Under "Position", enter the position from the origin point using "X" (horizontal direction) and "Y" (vertical direction).
  - The upper-left corner of the image becomes the position for reference.

| Position | (mm) |   |     |  |
|----------|------|---|-----|--|
| X 500    |      | Y | 500 |  |
| Rotation | 0    |   |     |  |

3

#### For "Rotation", enter the rotation angle of the image.

• The image rotates clockwise at the entered angle.

| Pos  | sition | (mm) |   |     |  |
|------|--------|------|---|-----|--|
| x    | 500    |      | Y | 500 |  |
| Rota | ation  | 90   |   | _   |  |

- 4 Click the main area or press the Enter key.

• In the main area, the image can also be dragged to change its position.

### Setting the image size

Click the gear icon next to "Image" in the toolbar.

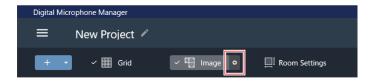

» "Image Settings" appears in the context panel.

2 Enter the pixel size using "W" (Width) and "H" (Height) under "Size", or enter the scale ratio in "Scale".

- If a value is entered into either "W", "H", or "Scale", the image will be resized while maintaining the ratio.
- Changing the ratio of the image width and height is not possible.

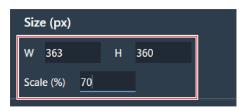

**3** Click the main area or press the Enter key.

>> The image size is set.

• In the main area, the point in the corner of the image can also be dragged to resize the image.

## Setting the room size and offset

Click "Room Settings" in the toolbar.

| Digital Micro | phone Manager |           |               |
|---------------|---------------|-----------|---------------|
| ≡             | New Project 🖍 |           |               |
| + •           | 🗸 🎹 Grid      | 🗸 💾 Image | Room Settings |

- » "Room Settings" appears in the context panel.
- **2** Select the unit next to "Units".

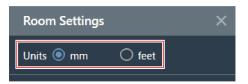

**3** Under "Room Size", enter the room size using "W" (Width), "D" (Depth), and "H" (Height).

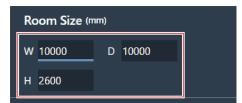

**4** Under "Grid Offset", enter the room offset position from the origin point using "X" (horizontal direction) and "Y" (vertical direction).

• The offset is moved in the minus direction away from the origin point. For example, to offset by 5,000 mm, enter "-5000".

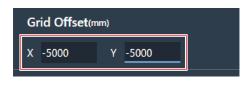

**5** Click "Apply".

1

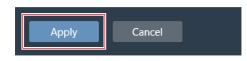

## Changing the room view level

The microphone pickup area can be seen by adjusting the room's view level (display height) to match the height of a person's head when they stand or sit.

• The size of the microphone pickup area displayed in the main area changes based on the view level.

Enter the display height using "Current View Level" in the view level controller or click "-" or "+".

- When "-" or "+" is clicked, the display height changes by 50 mm.
- Click the beam zone to return to the view level at the time the beam zone was set.

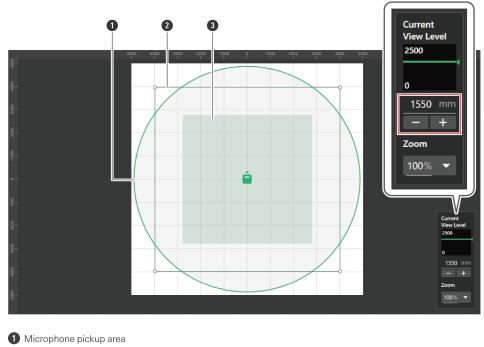

- 2 User-defined beam zone
- 3 Beam zone for current view level
- >> The displays for the microphone pickup area and beam zone change.

## Changing the zoom level of the main area

The zoom level of the main area can be adjusted between 10% and 600%.

In the view level controller, click the area in the red box under "Zoom".

| Current<br>View Level<br>2500 |
|-------------------------------|
| 0                             |
| 1100 mm                       |
| - +                           |
| Zoom                          |
| 100% 🔻                        |

2 Select a zoom level from the pull-down menu.

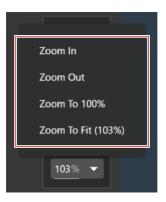

| Item         | Description                                         |  |
|--------------|-----------------------------------------------------|--|
| Zoom In      | Select to zoom in.                                  |  |
| Zoom Out     | Select to zoom out.                                 |  |
| Zoom To 100% | Select to display at 100%.                          |  |
| Zoom To Fit  | Select to display by zooming to fit the image size. |  |

#### 

• The zoom level can be changed directly using "Zoom" in the view level controller.

• The zoom level can also be changed by hovering the cursor over the main area and turning the mouse wheel.

 $\square$ 

## Adding and connecting microphones

## Adding an offline microphone

Add microphones in an offline environment.

- Click the margin in the main area to deselect any microphones, beam zones, etc., that may be selected.
- Up to 20 microphones can be added to each project.

Click the area in the red box on the toolbar.

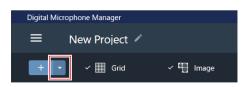

**2** Click the model name of the microphone to be added from the pull-down menu.

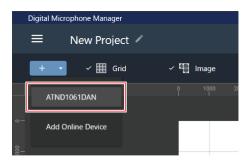

» The microphone is added to the main area.

• Clicking "+" in the toolbar adds the model that was selected last.

## Adding an online microphone

 $\square$ 

Add a microphone in the same network (online environment).

- Click the margin in the main area to deselect any microphones, beam zones, etc., that may be selected.
- Up to 20 microphones can be added to each project.

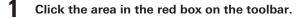

### Adding and connecting microphones

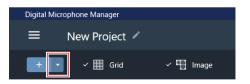

**2** Click "Add Online Device" in the pull-down menu.

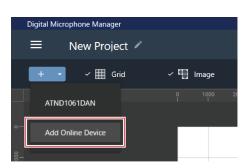

#### **3** Select microphones to be added by clicking the corresponding check boxes.

- Clicking the check box at the top selects or deselects all check boxes.
- Online microphones can also be added by IP address by clicking "Search by IP Address".

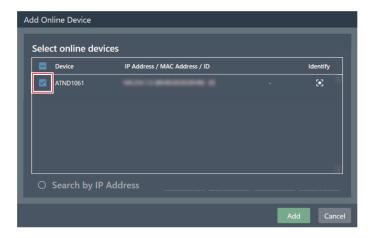

#### 4 Click "Add".

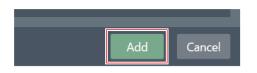

>> The microphone is added to the main area.

## **Deleting a microphone**

- 1 Select a microphone in the main area.
- 2 Press the Delete key.
- 3 Click "OK" in the message.

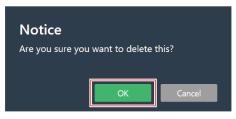

>> The microphone is deleted.

m • Selected microphones can also be deleted by selecting "Delete Device" from the microphone list menu in the device list.

## Overview of the device list

When no selections have been made in the main areas, "Device List" appears in the context panel.

• Clicking the device list selects the microphone.

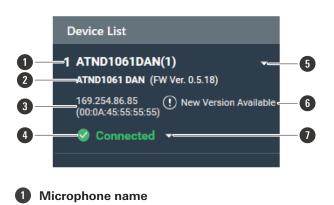

Displays the microphone name.

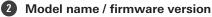

Displays the microphone model name and firmware version.

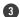

#### 3 IP address / MAC address

Displays the microphone IP address and MAC address.

#### Adding and connecting microphones

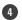

#### 4 Microphone connection status

Displays the microphone connection status. Connected: A connection was established normally. Disconnected: Not connected with the microphone. Missing: A connection error occurred. Power Save: Connection established in power save mode.

#### **5** Device list menu

Click to select the device list menu.

#### 6 Firmware update

Displayed when an update is available for the microphone firmware. Update the firmware from "System Settings" > "Utilities" > "Firmware Update" (p. 95) on the Settings & Maintenance screen.

#### 7 Connection menu

Click to change the microphone connection status.

Connect: Connect with a microphone. It may take several minutes to save presets when reflecting settings from the software application to the microphone.

Disconnect: Disconnect from a microphone.

Reconnect: Reconnect with a missing microphone.

Power Save Mode: Connect in power save mode.

 $\square$ 

• In power save mode, all operations on online devices will be disabled.

## Actions possible in the device list menu

| Device List                           |               |
|---------------------------------------|---------------|
| <b>1 ATND1061</b><br>ATND1061 DAN (FV | -             |
| 169.254.1.0<br>(00:00:00:00:00:00)    | Rename        |
| Connected                             | Import        |
|                                       | Export        |
|                                       | Reload        |
|                                       | Identify      |
|                                       | Reboot        |
|                                       | Delete Device |
|                                       |               |

### Adding and connecting microphones

| Device list menu | Description                                                          |  |
|------------------|----------------------------------------------------------------------|--|
| Rename           | Rename a microphone.                                                 |  |
| Import           | Import microphone information from a file.                           |  |
| Export           | Export microphone information to a file.                             |  |
| Reload           | Import microphone information located somewhere on the same network. |  |
| Identify         | Flash the microphone indicator lamp.                                 |  |
| Reboot           | Reboot the microphone.                                               |  |
| Delete Device    | Delete a microphone.                                                 |  |

## **Connecting a microphone**

Connect an offline microphone to a microphone that has actually been installed to synchronize microphone settings.

Selections such as microphones or beam zones will be deselected.

» "Device List" appears in the context panel.

**2** Click the area in the red box on the connection menu.

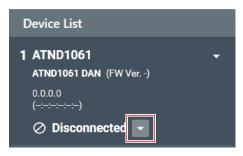

**3** Click "Connect" in the pull-down menu.

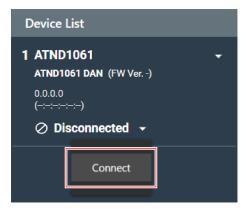

**4** Under "Choose One.", select the settings data to be reflected.

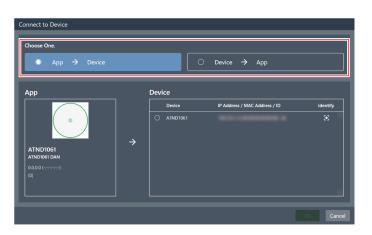

| Item          | Description                                                   |  |
|---------------|---------------------------------------------------------------|--|
| App -> Device | Push software application settings to the microphone.         |  |
| Device -> App | Push microphone settings to the software application project. |  |

## **5** Under "Device", select the microphone to be connected.

- Only microphones on the same network are shown under "Device".
- Click "Identify" to confirm the settings will be pushed to the desired connected microphone.

| Connect to Device                                 | _ |          |                            |                        |           |
|---------------------------------------------------|---|----------|----------------------------|------------------------|-----------|
| Choose One.                                       |   |          |                            |                        |           |
| ○ App → Device                                    |   |          | <ul> <li>Device</li> </ul> | → Арр                  |           |
|                                                   |   |          |                            |                        |           |
| Арр                                               |   | Device   |                            |                        |           |
|                                                   |   | Device   | IP Addre                   | ess / MAC Address / ID | Identify  |
| ATND1061<br>ATND1061 DAN<br>0.00.0 (~~~~~~)<br>10 | ÷ | ATND1061 |                            |                        | 8         |
|                                                   |   |          |                            |                        | OK Cancel |

### 6 Click "OK".

• It may take several minutes to save presets when reflecting settings from the software application to the microphone.

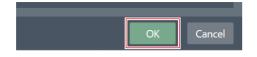

## Adding and connecting microphones

>> Once connected with the microphone, the microphone connection status switches to "Connected".

## **Microphone settings**

## Overview of the microphone settings screen

Selecting a microphone will switch to the microphone settings screen.

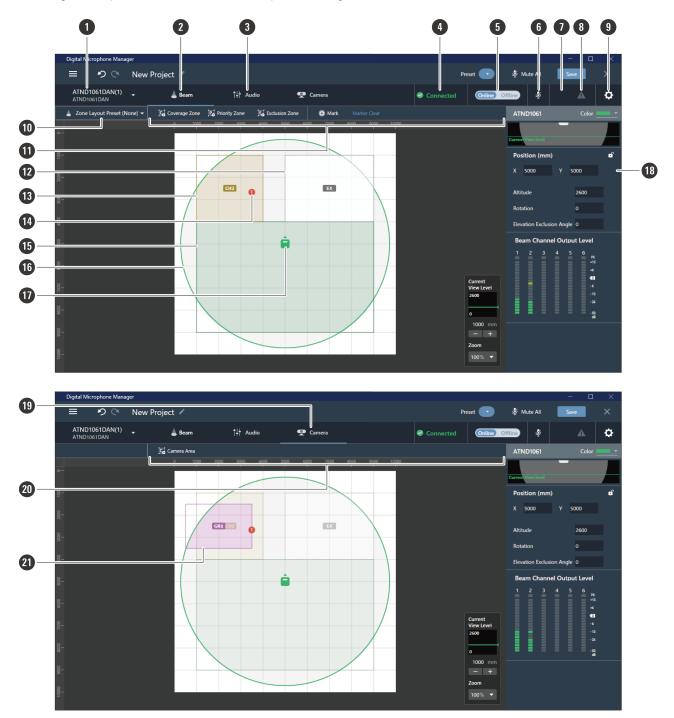

#### Microphone name / model name

Displays the microphone name and model name. The microphone name can be changed using "Rename" in the device list menu. Click to select and display settings for a different microphone.

#### **Microphone settings**

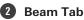

Click to switch to the display for the microphone beam zone settings.

#### Audio Tab

Click to switch to the display for the microphone audio settings.

#### 4 Microphone connection status

Displays the microphone connection status. Connected: A connection was established normally. Disconnected: Not connected with the microphone. Missing: A connection error occurred. Power Save: Connection established in power save mode.

#### **5** Online/Offline

Click to temporarily take the connection for an online microphone offline. Click again to switch the microphone back online. Select the settings data to be reflected and click "OK". It may take several minutes to save presets when reflecting settings from the software application to the microphone.

#### 6 Mute

With each click, the selected microphone switches between muted and unmuted.

#### Audio-Technica LINK status (ATND1061LK only)

Displays the Audio-Technica LINK connection status.

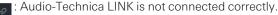

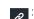

: Audio-Technica LINK is connected correctly.

#### 8 Error status

Displays the error status.

: No error is present.

An error is present. Clicking the triangle mark below the icon displays a description of the error. After checking

the description of the error, move the cursor away from the icon, and the triangle mark will disappear.

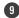

#### 9 Settings & Maintenance

Displays the microphone's Settings & Maintenance screen.

#### **10** Zone Layout Preset

Click to select a zone layout preset for the selected microphone. For details, see "Zone layout presets" (p. 54).

#### Beam toolbar

If "Beam" is selected, the toolbar appears.

#### 12 Exclusion Zone

This is the area set as the Exclusion Zone. "EX" is displayed.

#### 13 Priority Zone

This is the area set as the Priority Zone. "CH2" to "CH6" are displayed.

#### 19 Position marker

A position marked using the position marker. Numbers are shown in the order marked.

#### **1** Coverage Zone

This is the area set as the Coverage Zone.

#### **Microphone settings**

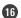

#### 16 Microphone pickup area

The microphone scans for sound and displays areas in which sound pickup is possible. The size of the microphone pickup area will depend on the microphone installation height and settings for the sound pickup angle and view level.

#### **1** Microphone icon

Displays the microphone installation position.

#### 18 Context panel

Displays microphone settings.

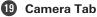

Click to switch to the display for the microphone Camera Area settings.

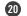

20 Camera toolbar

If "Camera" is selected, the toolbar appears.

#### 21 Camera Area

This is the area set as the Camera Area. Group numbers "GR1" to "GR8" are displayed. Camera Area is only displayed when "Camera" is clicked to switch to the display for Camera Area settings.

## Setting microphone display colors

1 Select a microphone in the main area.

» Microphone settings are shown in the context panel.

2 Click the area in the red box next to "Color".

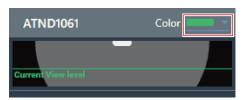

3 Select a display color from the pull-down menu.

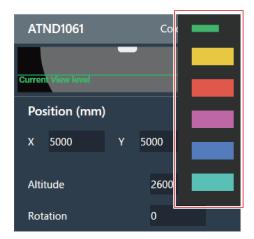

>> The microphone display color is set.

## Setting the microphone position and direction

Select a microphone in the main area.

» Microphone settings are shown in the context panel.

2 Under "Position", enter the position from the origin point using "X" (horizontal direction) and "Y" (vertical direction).

| Position (mm)               | • |
|-----------------------------|---|
| x 5000 y 5500               | _ |
| Altitude 2600               |   |
| Rotation 0                  |   |
| Elevation Exclusion Angle 0 |   |

**3** For "Altitude", enter the height at which the microphone is installed from the floor.

• The microphone installation height cannot be set higher than the room height. If a value higher than the room height is entered, a message is displayed and the room height setting is changed to match the microphone installation height.

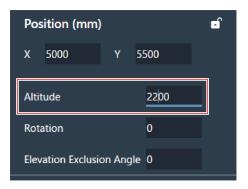

**4** For "Rotation", enter the microphone rotation angle.

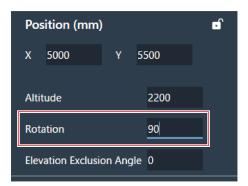

- **5** Click the main area or press the Enter key.
  - >> The microphone position and direction are set.
- The main area shows a top-down view of the room and microphones. However, because you would actually be looking up in the case of a microphone installed to the ceiling, the microphone's direction of movement and direction of rotation are reversed.
  - In the main area, the microphone icon can also be dragged to change the microphone position.

## Setting the microphone's elevation exclusion angle

The microphone collects sound in a hemispherical area centered on the microphone. Setting the elevation exclusion angle prevents sounds from air conditioners installed near the ceiling from being picked up.

### **Microphone settings**

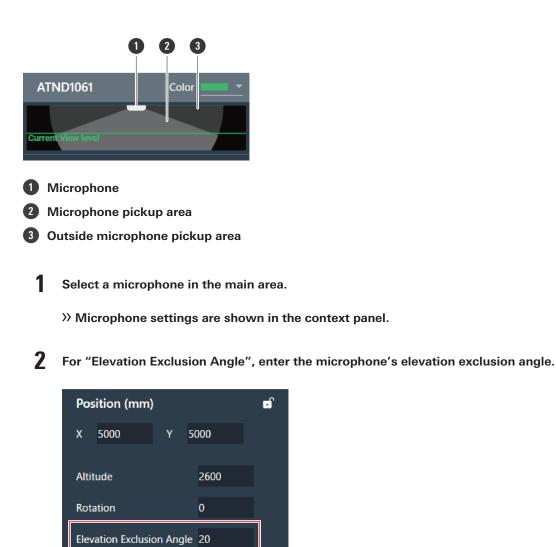

- 3 Click the main area or press the Enter key.
  - Previously set beam zones and all points in the corners of the Camera Area cannot be set to an angle that moves outside the microphone pickup area.
  - >> The size of the microphone pickup area displayed in the main area changes based on the set elevation exclusion angle.

## Locking a microphone

The microphone is locked to prevent changes to its position, installation height, direction, and elevation exclusion angle.

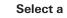

1

Select a microphone in the main area.

>> Microphone settings are shown in the context panel.

## 2 Click the lock icon.

• With each click, the microphone switches between locked and unlocked.

| Pos      | Position (mm) |          |      |  |  |
|----------|---------------|----------|------|--|--|
| X        | 5000          | Y S      | 000  |  |  |
| Alti     | tude          |          | 2600 |  |  |
| Rotation |               |          | 0    |  |  |
| Elev     | ation Exclusi | on Angle | 0    |  |  |

## **Presets**

Up to 16 presets can be saved, including for beam zones, audio, Camera Areas, and some settings in Settings & Maintenance. This enables settings to be switched to suit user needs.

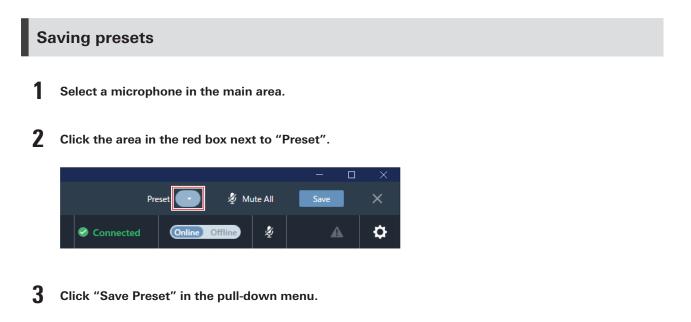

## **Microphone settings**

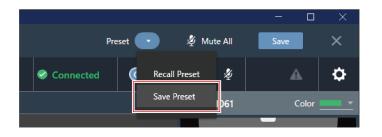

4 Click the slot where the preset is to be saved.

| S | ave Preset |        |   |
|---|------------|--------|---|
| ľ |            |        | 1 |
| I | Preset 1   |        |   |
| I | Preset 2   |        |   |
|   | Preset 3   |        |   |
| I | Preset 4   |        |   |
| I | Preset 5   |        |   |
| I | Preset 6   |        |   |
|   |            |        |   |
|   |            | Cancel |   |

## 5 Enter a name.

• Entry is possible by clicking on the name.

| Save Preset |      |        |  |  |  |
|-------------|------|--------|--|--|--|
| Room A      |      |        |  |  |  |
|             | Save | Cancel |  |  |  |

| I |
|---|
|   |
|   |

#### Click "Save".

• It may take several minutes to save presets if the microphone is online.

### **Microphone settings**

| Save Preset |      |        |
|-------------|------|--------|
| Room A      |      |        |
|             | Save | Cancel |

>> Settings for the selected microphone are saved in the preset.

- Presets are saved for each microphone.
  - For information on importing and exporting presets, see "Presets" (p. 97) in Settings & Maintenance.

## **Recalling presets**

 $\square$ 

Select a microphone in the main area.

**2** Click the area in the red box next to "Preset".

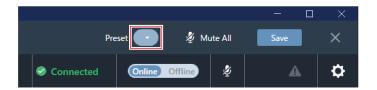

**3** Click "Recall Preset" in the pull-down menu.

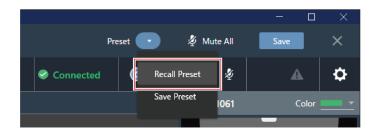

4 Click the preset to be recalled.

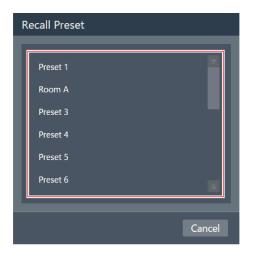

>> The preset settings are reflected in the selected microphone.

## Setting a Coverage Zone

## Adding a Coverage Zone

Sound picked up in the Coverage Zone is output from the Coverage channel (CH1).

- The Coverage channel is used for outputting audio for multiple talkers from one channel.
- Up to 16 Coverage Zones can be set for each microphone.

#### 1 Select a microphone in the main area.

#### >> The microphone settings screen appears.

#### 2 Click "Beam".

| Digital Microphone Manager    |               |                              |          |        |  |  |
|-------------------------------|---------------|------------------------------|----------|--------|--|--|
|                               | ¢             | 1                            |          |        |  |  |
| ATND1061<br>ATND1061DAN       | 📥 Beam        | †∔† Audio                    | <b>9</b> | Camera |  |  |
| 👃 Zone Layout Preset (None) 🔻 | Coverage Zone | Priority Zone 🔣 Exclusion Zo | one      | 🕀 Mark |  |  |

#### 3 Click "Coverage Zone".

- With each click, the mode for adding a Coverage Zone is turned on/off.
- The mode for adding a Coverage Zone can be turned off by right-clicking in the microphone pickup area or by pressing the Esc key on the keyboard.

| Digital Microphone Manager    |               |                               |             |              |  |  |
|-------------------------------|---------------|-------------------------------|-------------|--------------|--|--|
| 😑 🛛 New Project 🖍             |               |                               |             |              |  |  |
| ATND1061<br>ATND1061DAN       | 📥 Beam        | †∔† Audio                     | 🙅 Camera    |              |  |  |
| 🛓 Zone Layout Preset (None) 🔻 | Coverage Zone | P. Priority Zone E. Exclusion | Zone 🕀 Mark | Marker Clear |  |  |

#### >> The mode for adding a Coverage Zone is turned on.

## **4** Add a Coverage Zone by dragging it within the microphone pickup area.

• Coverage Zones cannot be added outside the microphone pickup area.

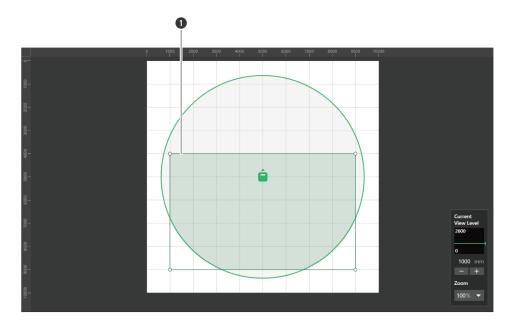

1 Coverage Zone

#### >> The added Coverage Zone is selected and "Coverage Zone" appears in the context panel.

## **5** Adjust the position of the Coverage Zone.

- Under "Position", enter the height from the floor in "Z" and the position from the origin point using "X" (horizontal direction) and "Y" (vertical direction).
- In the main area, the Coverage Zone can also be dragged to change its position.

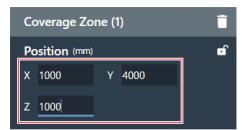

## **6** Adjust the size of the Coverage Zone.

- Under "Size", enter the size of the Coverage Zone using "W" (Width) and "D" (Depth).
- In the main area, the point in the corner of the Coverage Zone can also be dragged to resize the image.

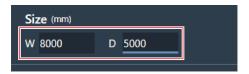

- Although overlap with other beam zones is possible, zones will be enabled in the following order: Exclusion Zone -> Priority Zone -> Coverage Zone
  - If beam zones are set to overlap, clicking on the overlapped zone while pressing the Ctrl key will enable it to be selected.

## **Deleting a Coverage Zone**

- Select a Coverage Zone in the main area.
  - >> "Coverage Zone" appears in the context panel.
- **2** Click the trash icon or press the Delete key.

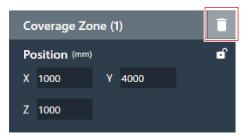

**3** Click "OK" in the message.

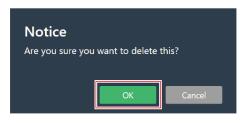

 $\gg$  The Coverage Zone is deleted.

## Locking a Coverage Zone

The Coverage Zone is locked to prevent changes to its position and size.

- Select a Coverage Zone in the main area.
  - >> "Coverage Zone" appears in the context panel.
- 2 Click the lock icon.

• With each click, the Coverage Zone switches between locked and unlocked.

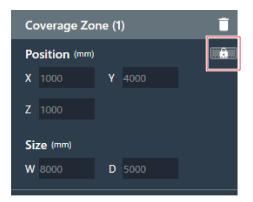

>> The Coverage Zone is locked.

## Setting the audio input level for a Coverage Zone

- Select a Coverage Zone in the main area.
  - » "Coverage Zone" appears in the context panel.

## **2** Set the audio input level for the Coverage Zone.

• Because Coverage Zones have output audio only on CH1, the same settings are used even when there are multiple Coverage Zones.

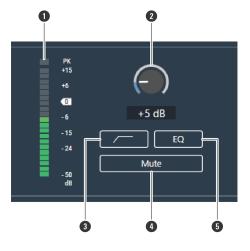

- 1 Shows the audio input level.
- 2 Sets the input gain of the audio input. Adjust the gain by dragging (vertical direction) the meter.
- 3 With each click, the low-cut of the audio input switches between ON (blue) and OFF (no color).
- 4 With each click, the mute of the audio input switches between ON (blue) and OFF (no color).
- **5** With each click, the 4-band EQ applied to the audio input switches between ON (blue) and OFF (no color).

## **Setting a Priority Zone**

## Adding a Priority Zone

Sound picked up in Priority Zones is output from Priority 1 to Priority 5 channels (CH2 to CH6).

- Priority channels are used for outputting audio for specific talkers from one channel.
- If all channels are in use, CH6 will be assigned as the Priority Zone.
- Up to 16 Priority Zones can be set for each microphone.

#### 1 Select a microphone in the main area.

>> The microphone settings screen appears.

#### 2 Click "Beam".

| Digital Microphone Manager       |                 |                                  |                   |  |  |  |
|----------------------------------|-----------------|----------------------------------|-------------------|--|--|--|
| ≡ New Project 🖍                  |                 |                                  |                   |  |  |  |
| ATND1061<br>ATND1061DAN          | 📥 Beam          | †¦∔ Audio 🦉                      | Camera            |  |  |  |
| L<br>Zone Layout Preset (None) 🔻 | 🔓 Coverage Zone | Priority Zone 🛛 🛃 Exclusion Zone | Mark Marker Clear |  |  |  |

#### 3 Click "Priority Zone".

- With each click, the mode for adding a Priority Zone is turned on/off.
- The mode for adding a Priority Zone can be turned off by right-clicking in the microphone pickup area or by pressing the Esc key on the keyboard.

| Digital Microphone Manager    |                  |               |                 |                |  |
|-------------------------------|------------------|---------------|-----------------|----------------|--|
| ≡ New Project 🖍               |                  |               |                 |                |  |
| ATND1061<br>ATND1061DAN       | 📥 Beam           | †∔† Audio     | 🙅 Camera        |                |  |
| 👃 Zone Layout Preset (None) 🔻 | C. Coverage Zone | Priority Zone | sion Zone 🕀 Mar | k Marker Clear |  |

#### >> The mode for adding a Priority Zone is turned on.

- **4** Add a Priority Zone by dragging it within the microphone pickup area.
  - Priority Zones cannot be added outside the microphone pickup area.
  - Priority Zones cannot overlap.

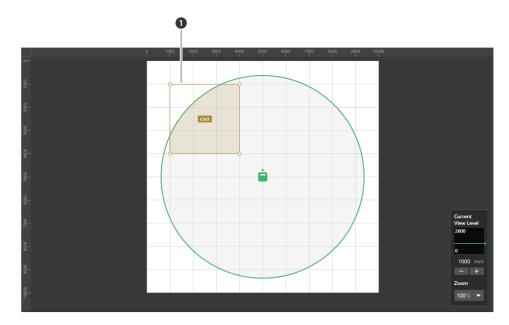

1 Priority Zone

### >> The added Priority Zone is selected and "Priority Zone" appears in the context panel.

## **5** Adjust the position of the Priority Zone.

- Under "Position", enter the height from the floor in "Z" and the position from the origin point using "X" (horizontal direction) and "Y" (vertical direction).
- In the main area, the Priority Zone can also be dragged to change its position.

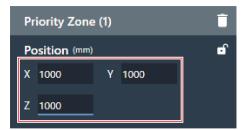

## **6** Adjust the size of the Priority Zone.

- Under "Size", enter the size of the Priority Zone using "W" (Width) and "D" (Depth).
- In the main area, the point in the corner of the Priority Zone can also be dragged to resize the image.

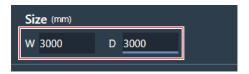

- Although overlap with other beam zones is possible, zones will be enabled in the following order: Exclusion Zone -> Priority Zone -> Coverage Zone
  - If beam zones are set to overlap, clicking on the overlapped zone while pressing the Ctrl key will enable it to be selected.

## **Deleting a Priority Zone**

- Select a Priority Zone in the main area.
  - >> "Priority Zone" appears in the context panel.
- **2** Click the trash icon or press the Delete key.

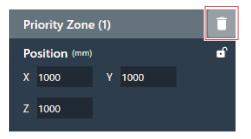

**3** Click "OK" in the message.

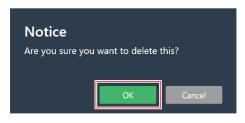

## Locking a Priority Zone

The Priority Zone is locked to prevent changes to its position and size.

- Select a Priority Zone in the main area.
  - » "Priority Zone" appears in the context panel.
- 2 Click the lock icon.

• With each click, the Priority Zone switches between locked and unlocked.

| Priority Zone (1) |        |  |  |  |  |
|-------------------|--------|--|--|--|--|
| Position (mm)     |        |  |  |  |  |
| <b>X</b> 1000     | Y 1000 |  |  |  |  |
| Z 1000            |        |  |  |  |  |
| Size (mm)         |        |  |  |  |  |
| <b>W</b> 3000     | D 3000 |  |  |  |  |
|                   |        |  |  |  |  |

>> The Priority Zone is locked.

## Changing audio output channels

Change the output channel assigned to the Priority Zone.

- Priority Zones can be assigned to channels CH2 to CH6.
- Multiple Priority Zones can be assigned to the same output channel. When doing so, assigned Priority Zones are covered with one beam (the beam will jump to the zone with the loudest human voice).
- Priority Zone audio output channels can be included in the CH1 output (Coverage Zone). This is useful when outputting the audio for an entire conference from one channel.

Select a Priority Zone in the main area.

- >> "Priority Zone" appears in the context panel.
- **2** Click the area in the red box next to "CH" under "Output Channel".

| Output Channel |                          |  |  |
|----------------|--------------------------|--|--|
| сн             | СН 2 🗸                   |  |  |
|                | Include in Coverage Zone |  |  |

**3** Select an audio output channel from the pull-down menu.

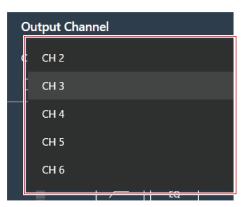

#### >> The audio output channel of the Priority Zone is changed.

 To include Priority Zone audio output channels in the CH1 output, click the check box for "Include in Coverage Zone". To use this function, the Coverage Zone must overlap the Priority Zone(s) that are intended to be sent to CH1 output.

## Setting the audio input level for a Priority Zone

- Select a Priority Zone in the main area.
  - » "Priority Zone" appears in the context panel.
- **2** Set the audio input level for the Priority Zone.

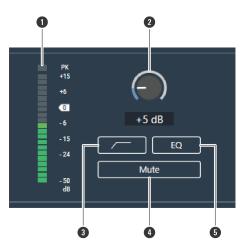

1 Shows the audio input level.

- 2 Sets the input gain of the audio input. Adjust the gain by dragging (vertical direction) the meter.
- 3 With each click, the low-cut of the audio input switches between ON (blue) and OFF (no color).
- 4 With each click, the mute of the audio input switches between ON (blue) and OFF (no color).
- 5 With each click, the 4-band EQ applied to the audio input switches between ON (blue) and OFF (no color).

## **Setting an Exclusion Zone**

## Adding an Exclusion Zone

Set areas where all sounds from noise sources such as air conditioners and projectors should be excluded from sound pickup.

• Up to 16 Exclusion Zones can be set for each microphone.

#### Select a microphone in the main area.

#### >> The microphone settings screen appears.

### **2** Click "Beam".

| Digital Microphone Manager    |               |                           |          |        |  |  |
|-------------------------------|---------------|---------------------------|----------|--------|--|--|
|                               | r             | 3                         |          |        |  |  |
| ATND1061<br>ATND1061DAN       | 📥 Beam        | †∔† Audio                 | <b>9</b> | Camera |  |  |
| 👃 Zone Layout Preset (None) 🔻 | Coverage Zone | Priority Zone E Exclusion | Zone     | 🕀 Mark |  |  |

### **3** Click "Exclusion Zone".

- With each click, the mode for adding an Exclusion Zone is turned on/off.
- The mode for adding an Exclusion Zone can be turned off by right-clicking in the microphone pickup area or by pressing the Esc key on the keyboard.

| Digital Microphone Manager    |               |                  |                 |              |
|-------------------------------|---------------|------------------|-----------------|--------------|
| 🗮 🛛 New Project 🗸             |               |                  |                 |              |
| ATND1061<br>ATND1061DAN       | 🛓 Beam        | †¦∔ Audio        | Camera          |              |
| 👃 Zone Layout Preset (None) 🔻 | Coverage Zone | PG Priority Zone | ion Zone 🕒 Mark | Marker Clear |

### 

**4** Add an Exclusion Zone by dragging it within the microphone pickup area.

• Exclusion Zones cannot be added outside the microphone pickup area.

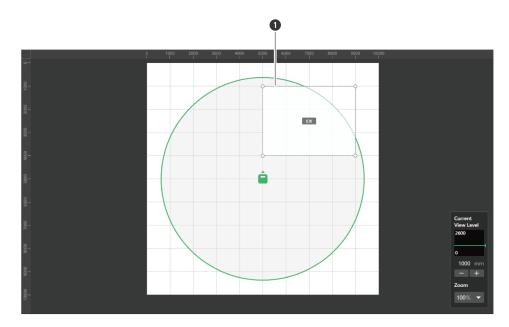

1 Exclusion Zone

>> The added Exclusion Zone is selected and "Exclusion Zone" appears in the context panel.

## **5** Adjust the position of the Exclusion Zone.

- Under "Position", enter the height from the floor in "Z" and the position from the origin point using "X" (horizontal direction) and "Y" (vertical direction).
- In the main area, the Exclusion Zone can also be dragged to change its position.

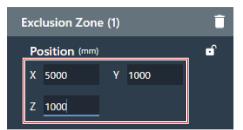

## **6** Adjust the size of the Exclusion Zone.

- Under "Size", enter the size of the Exclusion Zone using "W" (Width) and "D" (Depth).
- In the main area, the point in the corner of the Exclusion Zone can also be dragged to resize the image.

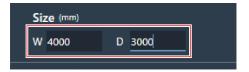

- Although overlap with other beam zones is possible, zones will be enabled in the following order: Exclusion Zone -> Priority Zone -> Coverage Zone
  - If beam zones are set to overlap, clicking on the overlapped zone while pressing the Ctrl key will enable it to be selected.

## **Deleting an Exclusion Zone**

- Select an Exclusion Zone in the main area.
  - >> "Exclusion Zone" appears in the context panel.
- **2** Click the trash icon or press the Delete key.

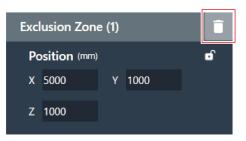

**3** Click "OK" in the message.

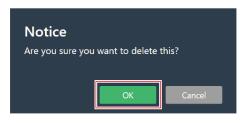

## Locking an Exclusion Zone

The Exclusion Zone is locked to prevent changes to its position and size.

- Select an Exclusion Zone in the main area.
  - » "Exclusion Zone" appears in the context panel.
- 2 Click the lock icon.

• With each click, the Exclusion Zone switches between locked and unlocked.

| Exclusion Z   | one (1)       | Ē |
|---------------|---------------|---|
| Position (    | mm)           |   |
| <b>X</b> 5000 | <b>Y</b> 1000 |   |
| Z 1000        |               |   |
| Size (mm)     |               |   |
| <b>W</b> 4000 | <b>D</b> 3000 |   |
|               |               |   |

>> The Exclusion Zone is locked.

# Zone layout presets

Up to 10 settings for beam zones and Camera Areas can be saved as zone layout presets. These are convenient if used as templates for creating presets.

## Saving zone layout presets

1 Select a microphone in the main area.

>> The microphone settings screen appears.

**2** Click "Beam".

| Digital Microphone Manager |               |                                 |                   |
|----------------------------|---------------|---------------------------------|-------------------|
| ≡ New Project              | r             | -                               |                   |
| ATND1061<br>ATND1061DAN    | 📥 Beam        | †∔† Audio 9                     | Camera            |
| Layout Preset (None) ▼     | Coverage Zone | Priority Zone Ed Exclusion Zone | Hark Marker Clear |

## **3** Click "Zone Layout Preset (None)".

• "Zone Layout Preset (None)" shows the name of the selected zone layout preset.

| Digital Microphone Manager    |                 |                         |               |                   |
|-------------------------------|-----------------|-------------------------|---------------|-------------------|
| 😑 🛛 New Project 🖍             |                 |                         |               |                   |
| ATND1061<br>ATND1061DAN       | 👃 Beam          | † <mark>¦∔</mark> Audio | 🙅 Camer       | a                 |
| 👃 Zone Layout Preset (None) 🔻 | C Coverage Zone | Priority Zone           | sion Zone 🛛 🕀 | Mark Marker Clear |

4 Click "Save Zone Layout Preset".

| 👗 Zone Layout Preset (None) 👻 |
|-------------------------------|
|                               |
| Preset 1                      |
| Preset 2                      |
| Preset 3                      |
| Preset 4                      |
| Preset 5                      |
| Preset 6                      |
| Preset 7                      |
| Preset 8                      |
| Preset 9                      |
| Preset 10                     |
|                               |
| Save Zone Layout Preset       |
|                               |

**5** Click the slot where the zone layout preset is to be saved.

| Sa | ave Preset                       |   |        |
|----|----------------------------------|---|--------|
| I  | Preset 1<br>Preset 2             |   | ŕ      |
| l  | Preset 3<br>Preset 4<br>Preset 5 |   | - "    |
| l  | Preset 6                         | _ | ¥      |
|    |                                  |   | Cancel |

## 6 Enter a name.

• Entry is possible by clicking on the name.

| Save Pres | et     |      |        |
|-----------|--------|------|--------|
|           | Beam A |      |        |
|           |        | Save | Cancel |

**7** Click "Save".

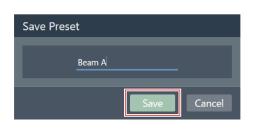

- >> Settings for the beam zone and Camera Area of the selected microphone are saved as a zone layout preset.
- Zone layout presets are saved in the software application, enabling their use in other projects.
  - For information on importing and exporting zone layout presets, see "Zone Layout Library (Presets)" (p. 106).

## **Recalling zone layout presets**

- Select a microphone in the main area.
- 2 Click "Beam".

| Digital Microphone Manager       |               |                              |                  |  |
|----------------------------------|---------------|------------------------------|------------------|--|
|                                  | ŕ             | <b>a</b>                     |                  |  |
| ATND1061<br>ATND1061DAN          | 📥 Beam        | †∔† Audio                    | 🙅 Camera         |  |
| L<br>Zone Layout Preset (None) ▼ | Coverage Zone | Priority Zone 🔀 Exclusion Zo | one 🕀 Mark Marke |  |

### **3** Click "Zone Layout Preset (None)".

• "Zone Layout Preset (None)" shows the name of the selected zone layout preset.

| Digital Microphone Manager    |                 |               |                  |        |              |
|-------------------------------|-----------------|---------------|------------------|--------|--------------|
| 😑 🛛 New Project 🖍             |                 |               |                  |        |              |
| ATND1061<br>ATND1061DAN       | 👃 Beam          | †∔† Audic     | . 🧟              | Camera |              |
| 👃 Zone Layout Preset (None) 🔻 | 🔀 Coverage Zone | Priority Zone | E Exclusion Zone | 🕀 Mark | Marker Clear |

**4** Click the zone layout preset to be recalled.

| Zone Layout Preset (None) | - |
|---------------------------|---|
| Preset 1                  |   |
| Preset 2                  |   |
| Preset 3                  |   |
| Preset 4                  |   |
| Preset 5                  |   |
| Preset 6                  |   |
| Preset 7                  |   |
| Preset 8                  |   |
| Preset 9                  |   |
| Preset 10                 |   |
| Save Zone Layout Preset   |   |

>> The zone layout preset settings are reflected in the selected microphone.

## **Position markers**

## Adding a position marker

These mark the positions where sound is detected. This is useful for setting zones when a room drawing is not available. The positions of Coverage Zones and Priority Zones can be set by referencing position markers.

- Position markers can only be used if the microphone is online.
- Position markers can be used for marking up to 16 locations for each microphone.

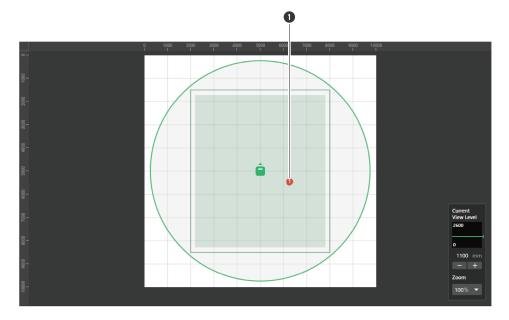

1 Position marker

**1** Select a microphone in the main area.

>> The microphone settings screen appears.

2 Click "Beam".

| Digital Microphone Manager    |               |                            |          |        |              |
|-------------------------------|---------------|----------------------------|----------|--------|--------------|
|                               | i             | a                          |          |        |              |
| ATND1061<br>ATND1061DAN       | 📥 Beam        | †∔† Audio                  | <b>e</b> | Camera |              |
| 👃 Zone Layout Preset (None) 🔻 | Coverage Zone | Priority Zone 🛛 🔀 Exclusio | on Zone  | 🕀 Mark | Marker Clear |

**3** Speak from anywhere in the room.

>> The location where the voice was detected is shown in the main area.

| o-        | p 1000 2000 3000 4000 5000 6000 7000 8000 9000 10000 |
|-----------|------------------------------------------------------|
| 0-        |                                                      |
|           |                                                      |
|           |                                                      |
| 2000      |                                                      |
|           |                                                      |
|           |                                                      |
| 00-       |                                                      |
|           |                                                      |
|           |                                                      |
| 9009      |                                                      |
| 00-       | Current<br>View Level                                |
|           | 2600                                                 |
| 0008<br>- |                                                      |
| 0006      | 1100 mm - +                                          |
|           | Zoom                                                 |
| 10000     | 100% 💌                                               |
|           |                                                      |

4 Click "Mark".

| Digital Microphone Manager    |               |                         |                  |              |
|-------------------------------|---------------|-------------------------|------------------|--------------|
| 😑 🛛 New Project 🗸             |               |                         |                  |              |
| ATND1061<br>ATND1061DAN       | 📥 Beam        | † <mark>¦∔</mark> Audio | Camera           | _            |
| 👃 Zone Layout Preset (None) 👻 | Coverage Zone | Priority Zone           | sion Zone 💿 Mark | Marker Clear |

## Deleting a position marker

Select a microphone in the main area.

2 Click "Beam".

| Digital Microphone Manager |                 |                                 |          |        |              |
|----------------------------|-----------------|---------------------------------|----------|--------|--------------|
|                            | ř               | 7                               |          |        |              |
| ATND1061<br>ATND1061DAN    | 📥 Beam          | †∔† Audio                       | <b>@</b> | Camera |              |
| Layout Preset (None) ▼     | G Coverage Zone | Priority Zone 🗔 Ed Exclusion Zo | one      | 🕀 Mark | Marker Clear |

**3** Click "Marker Clear".

| Digital Microphone Manager    |                 |                          |             |              |
|-------------------------------|-----------------|--------------------------|-------------|--------------|
| 😑 🛛 New Project 🗸             |                 |                          |             |              |
| ATND1061<br>ATND1061DAN       | 📥 Beam          | † <mark>∔</mark> † Audio | Camera      |              |
| 👃 Zone Layout Preset (None) 👻 | 🖵 Coverage Zone | P. Priority Zone         | Zone 🕒 Mark | Marker Clear |

### >> All position markers are deleted.

• When the view level display height is changed, the position markers will be deleted.

## Displaying the audio settings screen

- Select a microphone in the main area.
  - >> The microphone settings screen appears.

2 Click "Audio".

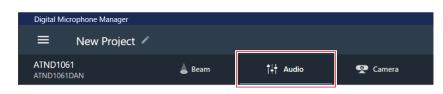

>> The audio settings screen appears.

## Overview of the audio settings screen

The displayed settings will vary depending on the selected DSP mode.

| Mode            | Setting                |
|-----------------|------------------------|
| AEC mode        | AGC, Auto Mix, AEC, NC |
| Voice Lift mode | Voice Lift, Auto Mix   |

AEC mode

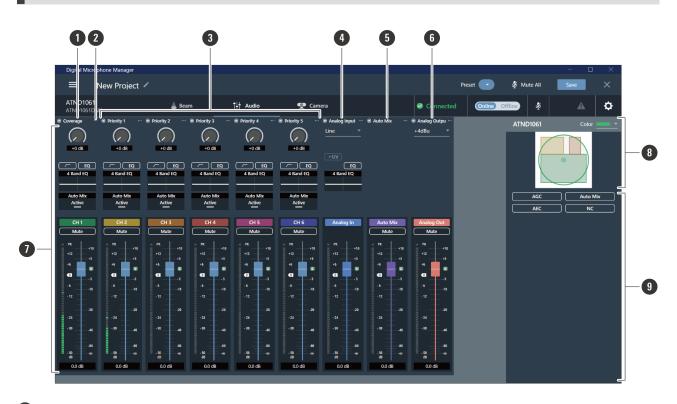

### **1** Coverage channel (CH1)

This is the audio channel used for sound pickup from the Coverage Zone.

#### 2 Channel menu

Click to select the channel menu.

#### **3** Priority 1 to Priority 5 channels (CH2 to CH6)

These audio channels are used for sound pickup from each Priority Zone.

#### 4 Analog Input channel

This audio input channel is for establishing analog connections with external microphones.

### **5** Auto Mix channel

This audio output channel is mixed with auto mix.

#### 6 Analog Output channel

This audio output channel is an analog conversion of the Auto Mix channel.

#### Channel audio settings

Make audio settings tailored to each channel type.

### 8 Selected microphone(s)

Displays selected microphones.

### **9** Advanced audio settings

Displays advanced audio settings (AGC / Auto Mix / AEC / NC).

## Voice Lift mode

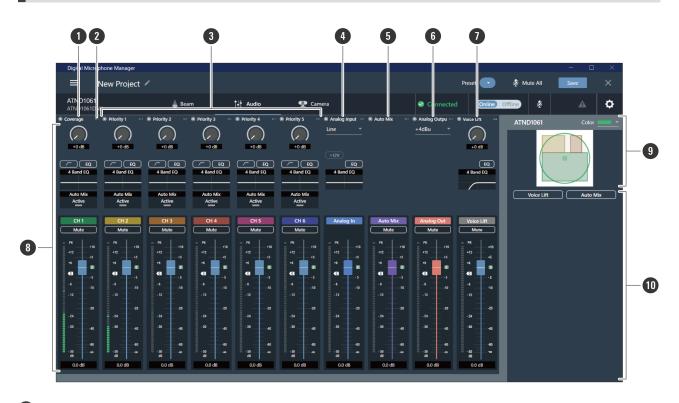

### **1** Coverage channel (CH1)

This is the audio channel used for sound pickup from the Coverage Zone.

#### 2 Channel menu

Click to select the channel menu.

#### Oriority 1 to Priority 5 channels (CH2 to CH6)

These audio channels are used for sound pickup from each Priority Zone.

#### 4 Analog Input channel

This audio input channel is for establishing analog connections with external microphones.

#### **5** Auto Mix channel

This audio output channel is mixed with auto mix.

### 6 Analog Output channel

This audio output channel is an analog conversion of the Auto Mix channel.

#### **7** Voice Lift channel

This audio output channel is used in Voice Lift mode.

Channel audio settings

Make audio settings tailored to each channel type.

## **9** Selected microphone(s)

Displays selected microphones.

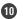

#### **10** Advanced audio settings

Displays advanced audio settings (Voice Lift / Auto Mix).

## Switching DSP mode

Settings can be configured by selecting "System Settings" > "Audio" > "DSP Mode" on the Settings & Maintenance screen.

## Adjusting the gain

Adjust the input gain of the audio input.

- 1 Adjust the gain by dragging (vertical direction) the meter in the channel audio settings.
  - Because the level meter will turn blue and display the pre-fader level when the gain is adjusted, adjust while monitoring that level.

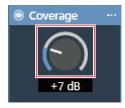

• Gain values can also be entered by clicking on the number below the meter.

## **Setting low-cut**

Turn the low-cut of the input audio ON or OFF.

1

 $\square$ 

In the channel audio settings, click the area for the input type as shown in the red box.

• With each click, the low-cut switches between ON (blue) and OFF (no color).

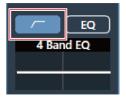

>> Low-cut is turned ON or OFF.

## Setting the 4-band EQ

Turn the 4-band EQ of the audio input ON or OFF.

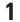

Click "EQ" in the channel audio settings.

• With each click, the 4-band EQ switches between ON (blue) and OFF (no color).

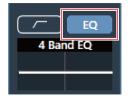

 $\gg$  The 4-band EQ is turned ON or OFF.

## Adjusting the 4-band EQ

## Adjusting in easy mode

Select from pre-arranged EQ patterns to easily adjust the 4-band EQ.

Click the graph for "4 Band EQ" in the channel audio settings.

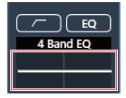

**2** Click "Expert Mode".

| 4 Band E    | ) - Coverage |  |
|-------------|--------------|--|
| Expert Mode |              |  |
|             |              |  |

3

Click "Easy Mode" in the pull-down menu.

 $\gg$  "4 Band EQ" is switched to easy mode in the advanced audio settings.

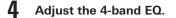

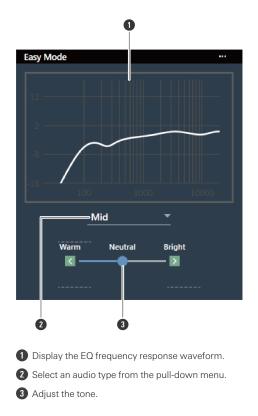

## Adjusting in expert mode

The parameters can be set for each band for finer 4-band EQ adjustment.

**1** Click the graph for "4 Band EQ" in the channel audio settings.

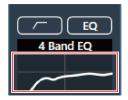

 $\gg$  "4 Band EQ" is shown in the advanced audio settings.

## 2 Click "Easy Mode".

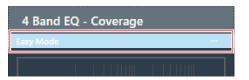

**3** Click "Expert Mode" in the pull-down menu.

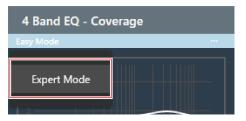

4 Adjust the 4-band EQ.

|                                                 |                                                             |                                                               | 2                                                                 |                                                                       |                                                                                                    |
|-------------------------------------------------|-------------------------------------------------------------|---------------------------------------------------------------|-------------------------------------------------------------------|-----------------------------------------------------------------------|----------------------------------------------------------------------------------------------------|
| Expert M                                        | ode                                                         |                                                               |                                                                   |                                                                       | •••                                                                                                    |
| 12 —<br>2 —                                     | ł                                                           | 2                                                             |                                                                   | 3                                                                     | <del>*</del>                                                                                                    |
| -8                                              |                                                             |                                                               |                                                                   |                                                                       |                                                                                                    |
| -18                                             | 100                                                         |                                                               |                                                                   |                                                                       | 000                                                                                                    |
| Band                                            | 1                                                           | 2                                                             | 3                                                                 | 4                                                                     |                                                                                                    |
| Gain                                            | 12                                                          | -3                                                            | 2                                                                 | -2                                                                    | dB                                                                                                    |
|                                                 | 100                                                         | 250                                                           | 3510                                                              | 12500                                                                 | Hz                                                                                                    |
| <u> </u>                                        |                                                             | 1.2                                                           | 0.55                                                              | 0.75                                                                  |                                                                                                    |
| Type                                            |                                                             |                                                               |                                                                   | ~ •                                                                   |                                                                                                    |
| Туре                                            |                                                             |                                                               |                                                                   |                                                                       |                                                                                                    |
|                                                 |                                                             |                                                               |                                                                   |                                                                       |                                                                                                    |
|                                                 | 6                                                           |                                                               |                                                                   | Ó                                                                     |                                                                                                    |
| Recall EQ Pr<br>Easy Mode:<br>Reset: Reset      | reset: Red<br>Switch t<br>t the freq                        | call an E<br>he 4 Bar<br>uency re                             | EQ preset.<br>nd EQ set<br>esponse v                              | ting to ea<br>waveforn                                                |                                                                                                    |
|                                                 |                                                             |                                                               |                                                                   |                                                                       | ng the pointer.                                                                                                    |
| Enter a value                                   | e to chan                                                   | ige the g                                                     | gain.                                                             |                                                                       |                                                                                                    |
| Enter a value                                   | e to chan                                                   | ge the f                                                      | requency                                                          | <i>.</i>                                                              |                                                                                                    |
| Enter a value<br>place.                         |                                                             | ige the (                                                     |                                                                   | -                                                                     | er this value, the narrower the range at which adjustments centered on the frequency w                                                |
|                                                 | ter type f                                                  |                                                               | 14.6                                                              | ho null de                                                            |                                                                                                    |
| Select the fil                                  |                                                             |                                                               |                                                                   |                                                                       | iown menu.<br>quencies below the selected frequency.                                                                                  |
| HPF (H                                          | igh-Pass                                                    | Filter): (                                                    | Cuts band                                                         | ls at freq                                                            |                                                                                                    |
| LSH (Lo                                         | igh-Pass<br>ow-Shelv                                        | Filter): (<br>ring Filte                                      | Cuts banc<br>er): Increa                                          | ls at freq<br>ses/decr                                                | guencies below the selected frequency.                                                                                                |
| HPF (Hi<br>LSH (Lo<br>PEQ: In<br>Select the fil | igh-Pass<br>ow-Shelv<br>creases/<br>ter type f              | Filter): (<br>ring Filte<br>decreas<br>for Banc               | Cuts banc<br>er): Increa<br>ses around<br>d 4 from t              | is at frequeses/decre<br>d the selection<br>d the pull-do             | quencies below the selected frequency.<br>reases bands at frequencies below the selected frequency.<br>ected frequency.               |
| HPF (H<br>LSH (Lc<br>PEQ: In<br>Select the fil  | igh-Pass<br>ow-Shelv<br>creases/<br>ter type f<br>ow-Pass F | Filter): (<br>ving Filte<br>decreas<br>for Banc<br>Filter): C | Cuts banc<br>er): Increa<br>es around<br>d 4 from ti<br>cuts band | ds at frequeses/decre<br>d the selection<br>he pull-do<br>s at freque | quencies below the selected frequency.<br>reases bands at frequencies below the selected frequency.<br>ected frequency.<br>lown menu. |

- EQ presets are saved in the software application, enabling their use in other projects.
  - For information on importing and exporting EQ presets, see "4 Band EQ Library (Presets)" (p. 103).

## Checking the status of auto mix

The status of auto mix is displayed in the channel audio settings.

| Display            | Status                          |
|--------------------|---------------------------------|
| Auto Mix<br>Active | OFF status.                     |
| Auto Mix<br>Active | ON status.                      |
| Auto Mix<br>Active | ON and auto mix is functioning. |

## Setting auto mix

Turn auto mix ON or OFF. This function compares the total sum of the audio input levels from channels for which auto mix is turned ON and then divides the gain among all the channels based on that ratio. This means total gain always remains constant, even when there are audio inputs from multiple channels.

• The audio inputs of channels for which auto mix is turned ON are mixed and outputted from the Auto Mix channel.

### Click "Auto Mix" in the advanced audio settings.

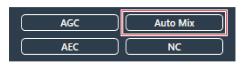

 $\gg$  "Auto Mix" is shown in the advanced audio settings and channel audio settings.

2 Click the area in the red box next to "Gain Share Mode".

| Auto Mix        |               |
|-----------------|---------------|
| Gain Share Mode | Stand Alone 🔻 |

**3** Select a gain share mode from the pull-down menu.

| Auto Mix        |                     |
|-----------------|---------------------|
| Gain Share Mode | Stand Alone<br>Link |

| Item        | Description                            |
|-------------|----------------------------------------|
| Stand Alone | A microphone operates on its own.      |
| Link        | Multiple microphones operate together. |

4 In the channel audio settings of the channel(s) for which auto mix will be used, click "Enabled" to turn auto mix ON (blue).

• With each click, the auto mix switches between ON (blue) and OFF (no color).

| Auto Mix |
|----------|
| Active   |
| Enabled  |

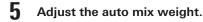

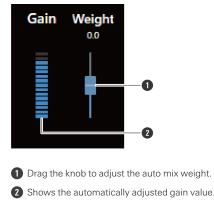

>> Auto mix settings are configured.

## **Setting AGC**

Turn AGC (Automatic Gain Control) for the Auto Mix channel ON or OFF. This function automatically calibrates gain based on the input level to keep the output levels of signals with level differences constant. It increases the volume of sounds below the target level, and decreases the volume of sounds louder than the target level.

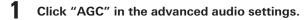

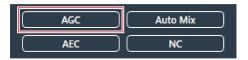

» "AGC" is shown in the advanced audio settings.

### 2 Click the "AGC" switch to turn it ON (blue).

• With each click, the AGC switches between ON (blue) and OFF (no color).

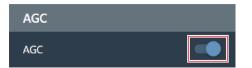

### **3** Set the "Target Level".

- The target level can be adjusted by clicking the area in the red box.
- The target level can be set between unity (0 dB) and  $\pm 10$  dB.

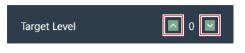

» AGC is set for the Auto Mix channel.

() If using in combination with a web conferencing system, unexpected malfunctions may occur, such as large amounts of noise. In such situations, turn AGC to OFF.

## Setting AEC

Turn the AEC (Acoustic Echo Canceller) for the Auto Mix channel ON or OFF. By using the other party's audio signals as reference signals at events such as conferences, this function removes only the echoes in the other party's audio from the audio signals sent from your party, and outputs only the talker's voice.

### Click "AEC" in the advanced audio settings.

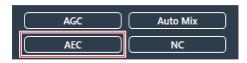

>> "AEC" is shown in the advanced audio settings.

### 2 Click the "AEC" switch to turn it ON (blue).

• With each click, the AEC switches between ON (blue) and OFF (no color).

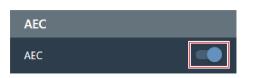

#### **3** Set the AEC.

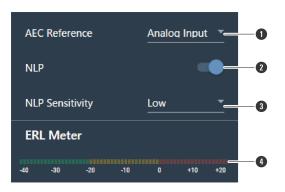

- ① Select a reference signal from the pull-down menu. Normally, audio from a microphone at another site would be selected.
- 2 Configure settings to reduce remaining echo. The product ships from the factory in "ON" (blue). With each click of this switch, the setting switches between ON (blue) and OFF (no color).
- 3 Select an NLP level from the pull-down menu. The product ships from the factory in "Low".
- 4 Until the ERL meter is at 0 or below, adjust the distance between microphones, speaker positions, input level, etc.

#### » AEC is set for the Auto Mix channel.

In settings such as a video conference, acoustic echoes can occur when the audio output from the speaker is picked up by a microphone. The audio from the other party is amplified by the speaker and can bounce off of the ceiling, walls or floors of the room, and, upon being picked up by the microphone, is returned to the other party along with your party's audio. This causes the other party to hear a delayed version of their own audio, making it difficult to speak back. Turning on the AEC function makes it possible to deliver clear audio, with no echoes, to the other party.

# **Setting NC**

Turn the NC (Noise Cancellation) for the Auto Mix channel ON or OFF. This function eliminates standing wave noise, such as operating noises from air conditioner or projector fans.

• Use of the NC function is recommended when installing the microphone near an air conditioner or projector, etc.

Click "NC" in the advanced audio settings.

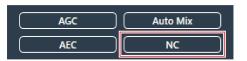

#### » "NC" is shown in the advanced audio settings.

#### **2** Click the "NC" switch to turn it ON (blue).

• With each click, the NC switches between ON (blue) and OFF (no color).

| NC |  |
|----|--|
| NC |  |

#### **3** Set the "NC Attenuation Level".

- The attenuation level of the noise cancellation function can be adjusted by clicking the area in the red box.
- The attenuation level can be set between 0 dB to 20 dB.

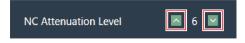

» NC is set for the Auto Mix channel.

# Using the voice lift function

This function enables people in the same room to hear uniform and clear audio, making it possible to have natural conversations with multiple people.

Generally speaking, it is difficult to hear natural voices when approximately 7 m (23') away from the speaker. In large
rooms requiring the use of multiple microphones, it is difficult to have conversations between multiple people using
only their natural voices.

# Differences between the voice lift function and general voice amplification functions

The main purpose of general voice amplification functions is to transmit the sound of one person's voice to multiple people. This is why loud speakers are used to deliver clear audio at a sufficient volume even to people located far away from the speakers.

On the other hand, the purpose of the voice lift function is to create an environment where multiple people in the same room can have clear conversations using their natural voices. The volume in the room remains uniform, making people feel as if they're speaking to each other from a close distance.

## Rooms ideal for using the voice lift function

The voice lift function is effective in large rooms (more than 10 m (33') on a side) where multiple microphones are required.

• It is not recommended for use in rooms small enough to not require speakers, rooms with high levels of noise, or rooms with long reverberation times.

## Setting voice lift

Set the suppression strength of the voice lift function.

- The voice lift beam differs from normal sound pickup beams in that it moves within the entire sound pickup range (excluding Exclusion Zones). Once focused on a talker, it stays there for 70 ms before moving on to the next talker. The movement of the beam can be changed to suppress feedback. Also, the sound quality is adjusted using a speech filter to obtain clearer audio.
- The DSP mode in the audio settings must be switched to Voice Lift mode. See "Switching DSP mode" (p. 64).

#### Click "Voice Lift" in the advanced audio settings.

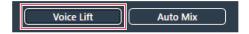

#### >> "Voice Lift" is shown in the advanced audio settings.

## **2** Set the "Processing Level".

- Click the area in the red box to set the suppression strength of the voice lift function.
- The suppression strength can be set between 1 (weak) and 5 (strong) depending on the internal processing of the Voice Lift channel.

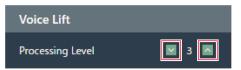

| Setting value | Description                                                        |  |
|---------------|--------------------------------------------------------------------|--|
| 1             | No DSP processing                                                  |  |
| 2             | Notch filter                                                       |  |
| 3             | Adaptive feedback canceller + notch filter                         |  |
| 4             | Adaptive feedback canceller + notch filter + NLP                   |  |
| 5             | Adaptive feedback canceller + notch filter + NLP + frequency shift |  |

# Turning the mute ON/OFF

Set whether to mute or unmute.

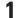

Click "Mute" in the channel audio settings.

• With each click, the mute switches between ON (red) and OFF (no color).

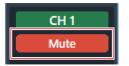

>> The selected channel is muted or unmuted.

# Adjusting the input and output levels

Adjust a channel's audio input level or audio output level.

1 Adjust the input level or output level by dragging the volume adjustment knob in the channel audio settings.

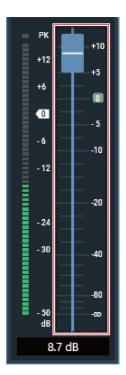

# **Setting Analog Input types**

Sets the input type of the analog input channel.

In the channel audio settings, click the area for the input type as shown in the red box.

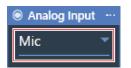

#### **2** Select an input type from the pull-down menu.

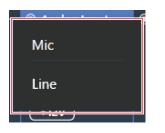

| Item | Description |
|------|-------------|
| Mic  | Mic level   |
| Line | Line level  |

# Turning phantom power for the Analog Input ON or OFF

Turn the phantom power (+12 V) for the Analog Input channel ON or OFF.

• This setting can be made only when "Mic" is selected as the input type.

#### Click "+12V" in the channel audio settings.

• With each click, the phantom power switches between ON (blue) and OFF (no color).

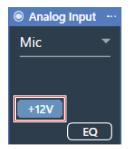

1

>> Phantom power is turned ON or OFF.

# Setting the unity level for the Analog Output

Set the unity level for the Analog Output channel.

In the channel audio settings, click the area for the unity level as shown in the red box.

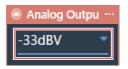

**2** Select a unity level from the pull-down menu.

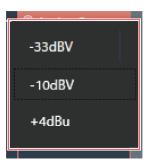

| Item   | Description       |
|--------|-------------------|
| -33dBV | Mic (Balanced)    |
| -10dBV | Line (Unbalanced) |
| +4dBu  | Line (Balanced)   |

# Setting channel names and colors

Set names and colors for each channel.

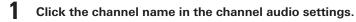

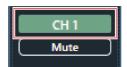

2 Click on the text box and enter a channel name.

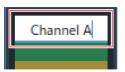

**3** Select a color.

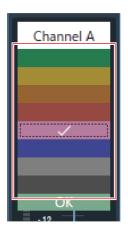

**4** Click "OK".

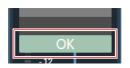

# **Copying audio settings**

Copy audio settings for one channel and paste them to another channel.

• Only audio settings for the Coverage channel or channels Priority 1 to Priority 5 can be copied.

Click the channel menu for the channel whose audio settings are to be copied.

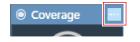

2 Click "Copy" in the pull-down menu.

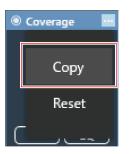

## **3** Select a target channel.

- Multiple target channels can be selected.
- Channels selected as target channels can be deselected by clicking on them again.

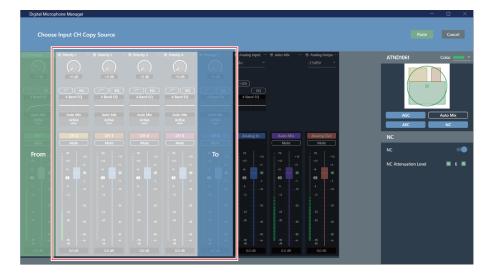

#### 4 Click "Paste".

• To cancel copying or reselect the source channel, click "Cancel". Copy mode is cancelled.

| —     |      | ×  |
|-------|------|----|
|       |      |    |
| Paste | Canc | el |
|       |      |    |

>> Audio settings from the source channel are reflected to the target channel.

# **Reset audio settings**

Return the audio settings for a channel to the default settings.

**1** Click the channel menu for the channel whose audio settings are to be reset.

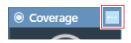

2 Click "Reset" in the pull-down menu.

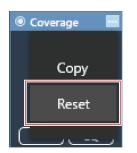

>> Audio settings are reset.

# **Camera Area settings**

# Adding a Camera Area

Talkers in the Camera Area are detected and output as location data.

- The camera can be pointed at the talker based on output location data.
- Camera operation requires that location data be received and processed by the camera.
- Up to 15 Camera Areas can be set for each microphone.

#### Select a microphone in the main area.

#### >> The microphone settings screen appears.

#### 2 Click "Camera".

| Digital Microphone Manager |               |           |        |
|----------------------------|---------------|-----------|--------|
| ≡ New Project 🗸            |               | -         |        |
| ATND1061<br>ATND1061DAN    | 📥 Beam        | †∔† Audio | Camera |
|                            | 🖵 Camera Area | Ľ         |        |

#### **3** Click "Camera Area".

- With each click, the mode for adding a Camera Area is turned on/off.
- The mode for adding a Camera Area can be turned off by right-clicking in the microphone pickup area or by pressing the Esc key on the keyboard.

| Digital Microphone Manager |             |           |        |
|----------------------------|-------------|-----------|--------|
| 😑 🛛 New Project 🖍          |             |           |        |
| ATND1061<br>ATND1061DAN    | 💧 Beam      | †¦∔ Audio | Camera |
|                            | Camera Area |           | _      |

#### >> The mode for adding a Camera Area is turned on.

**4** Add a Camera Area by dragging it within the microphone pickup area.

- Camera Areas cannot be added outside the microphone pickup area.
- Camera Areas cannot overlap.

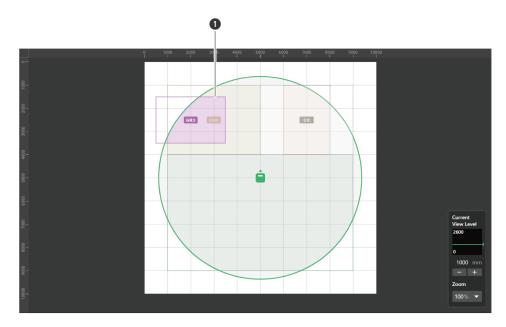

1 Camera Area

#### >> The added Camera Area is selected and "Camera Area" appears in the context panel.

## 5

#### Adjust the position of the Camera Area.

- Under "Position", enter the height from the floor in "Z" and the position from the origin point using "X" (horizontal direction) and "Y" (vertical direction).
- In the main area, the Camera Area can also be dragged to change its position.

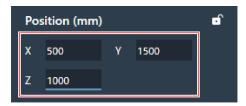

#### **6** Adjust the size of the Camera Area.

- Under "Size", enter the size of the Camera Area using "W" (Width) and "D" (Depth).
- In the main area, the point in the corner of the Camera Area can also be dragged to resize the image.

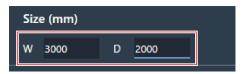

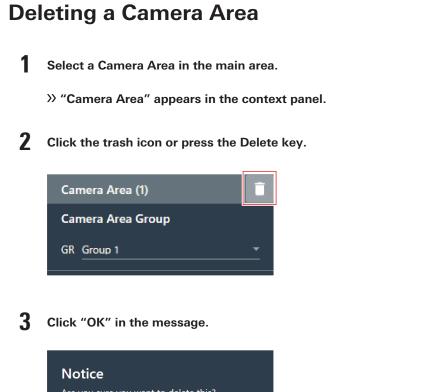

Are you sure you want to delete this?

>> The Camera Area is deleted.

# Locking a Camera Area

The Camera Area is locked to prevent changes to its position and size.

Select a Camera Area in the main area.

» "Camera Area" appears in the context panel.

```
2 Click the lock icon.
```

• With each click, the Camera Area is either locked or unlocked.

#### **Camera Area settings**

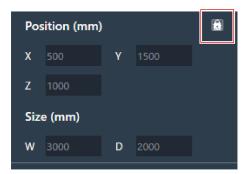

>> The Camera Area is locked.

# **Setting groups**

Set groups assigned to Camera Areas.

- Multiple Camera Areas can be assigned to the same group.
- Up to 8 Camera Area groups can be assigned for each microphone.

Select a Camera Area in the main area.

- » "Camera Area" appears in the context panel.
- 2 Click the area in the red box next to "GR" under "Camera Area Group".

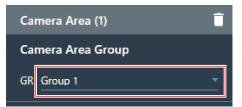

**3** Select a group number from the pull-down menu.

| Ca | mera Area (1)   | Ē |
|----|-----------------|---|
| Ca | mera Area Group |   |
| G  | Group 1         |   |
| •  | Group 2         |   |
| X  | Group 3         |   |
| 7  | Group 4         |   |
|    | Group 5         |   |
|    | Group 6         |   |
|    | Group 7         |   |
|    | Group 8         |   |

>> The group number displayed in the Camera Area changes to the assigned group number.

# Using the camera linking function

The camera linking function can be used by updating the microphone with the latest firmware. This function does not use any sort of control system, but is used to operate the camera whenever the microphone detects a speaker.

## System connection examples

ATND1061LK is used as an example for explanation.

#### **Camera Area settings**

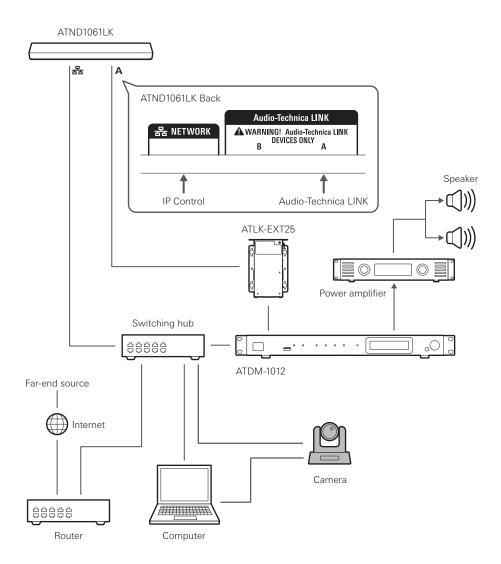

## Cameras with confirmed compatibility

This list of cameras with confirmed compatibility is current as of June 2023. Please check the Audio-Technica website for the latest information.

#### Panasonic Connect Co., Ltd.

Messages are sent and received using the HTTP protocol in a format specific to Panasonic cameras.

| Compatible models | AW-UE50, AW-UE40, AW-UE20, AW-HE20 |
|-------------------|------------------------------------|
| Protocol          | Panasonic protocol                 |

#### Sony Marketing Inc.

Messages are sent and received using the UDP protocol in VISCA over IP format.

| Compatible models | SRG-X40UH     |
|-------------------|---------------|
| Protocol          | VISCA over IP |

#### Canon Marketing Japan Inc.

Messages are sent and received using the UDP protocol in VISCA over IP format.

| Compatible models | CR-N300       |
|-------------------|---------------|
| Protocol          | VISCA over IP |

#### JVCKENWOOD Corporation

Messages are sent and received using the UDP protocol in VISCA over IP format.

| Compatible models | KY-PZ200, KY-PZ200N |
|-------------------|---------------------|
| Protocol          | VISCA over IP       |

## Command list (Panasonic protocol)

| Command name                            | Send command                                                         | Data<br>value                          | Setting                                                                     |
|-----------------------------------------|----------------------------------------------------------------------|----------------------------------------|-----------------------------------------------------------------------------|
| Recall Preset<br>Memory                 | http://[IPaddress]/cgi-bin/aw_ptz?cmd=%23R<br>[Data]&res=1           | [Data]: 00<br>to 99                    | Preset 001 to Preset<br>100                                                 |
| Pan/Tilt<br>AbsolutePosition<br>Control | http://[IPaddress]/cgi-bin/aw_ptz?cmd=%23APC<br>[Data1][Data2]&res=1 | [Data1]:<br>8000h<br>[Data2]:<br>8000h | [Data1] Pan Position<br>Center (0°)<br>[Data2] Tilt Position<br>Center (0°) |
| Zoom Position<br>Control                | http://[IPaddress]/cgi-bin/aw_ptz?cmd=%23AXZ<br>[Data]&res=1         | [Data]:<br>555h                        | Wide (Zoom position default)                                                |
| PowerON, Standby                        | http://[IPaddress]/cgi-bin/aw_ptz?cmd=%230<br>[Data]&res=1           | [Data]: 0/1                            | Standby/PowerOn                                                             |

# Command list (VISCA over IP)

| Command Set | Command        | Send command               | Data value   | Setting                       |
|-------------|----------------|----------------------------|--------------|-------------------------------|
| PRESET      | RECALL         | 8x 01 04 3F 02 pp FF       | pp: 00 to 63 | Recalled preset number -<br>1 |
| PAN TILT    | PAN TILT drive | 8x 01 06 04 FF             | -            | Pan / Tilt position default   |
| ZOOM        | DIRECT         | 8x 01 04 47 00 00 00 00 FF | -            | Zoom position default         |
| POWER       | ON/STANDBY     | 8x 01 04 00 0p FF          | p: 2/3       | On/Standby                    |

## How to connect

#### Set the camera preset (set the angle of view).

• For information on setting camera presets, refer to the user manual for the camera.

#### **2** Configure camera area settings in Digital Microphone Manager.

• See "Adding a Camera Area" (p. 81).

#### **3** Set the preset.

• Configure settings to link the camera area group with the preset recalled by the camera. Check the camera preset number and set which camera preset to recall.

| Camera Preset |          |   |
|---------------|----------|---|
| Preset        | Preset 1 | - |
| Positi        | on (mm)  | ſ |

#### 4 Select "Camera" on the Settings & Maintenance screen.

- Set "Enabled" under "Device" to ON (blue) and configure each setting.
- For information on settings, see "Camera" (p. 99).

| Device<br>Enabled                                              | •                        |
|----------------------------------------------------------------|--------------------------|
| Talk Setting<br>Time To Recall Preset                          | <u>0.5</u> sec           |
| Silence Setting<br>Enabled<br>Time To Go Back Home<br>Position | 0.5 sec<br>Home <u>*</u> |

## Pausing the camera linking function

To pause the camera link function while it is in operation, set "Camera Control" using IP control or GPI settings to pause using external control.

Advanced options for the microphone system and access utilities to help maintain and troubleshoot the system are available.

# **Basic operations on Settings & Maintenance screen**

Select a microphone in the main area.

>> The microphone settings screen appears.

2 Click the area in the red box.

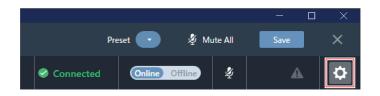

- >> The Settings & Maintenance screen appears.
- **3** Open the settings menu and click on a setting.

| Settings & Maintenance          |                         |          |    |       |       |
|---------------------------------|-------------------------|----------|----|-------|-------|
| ~ System Settings               | Device Name             |          |    |       | Î     |
| General                         | Device Name             | ATND1061 |    |       |       |
| Network                         | Device ID               |          |    |       |       |
| Audio                           | Device Color            | •        |    |       |       |
| • LED                           |                         |          |    |       |       |
| <ul> <li>IR Receiver</li> </ul> | Command Link            |          |    |       |       |
| Utilities                       | Preset Link             | ••       |    |       |       |
| > Presets                       | Mute Link               |          |    |       |       |
| > Logging                       | Power Save Mode Link    |          |    |       |       |
| > System Info                   | GPI Settings            |          |    |       |       |
|                                 | Include in Setting file |          |    |       |       |
|                                 |                         | ок       | Ca | ancel | Apply |

**4** For settings requiring text input, click the field for the setting to input text.

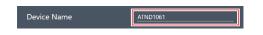

**5** For settings requiring selection from a pull-down menu, click the field for the setting and make a selection from the pull-down menu.

#### Settings & Maintenance

| Device Color                             |  |
|------------------------------------------|--|
| Command Link<br>Preset Link<br>Mute Link |  |
| Power Save Mode Link                     |  |

6

#### For settings requiring use of a switch, click the switch.

• With each click, the setting switches between ON (blue) and OFF (no color).

| Mute Link |  |
|-----------|--|
|-----------|--|

## **7** Click "Apply".

• Click "Cancel" to cancel the setting.

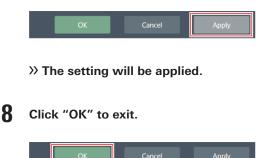

# **General (System Settings)**

## **Device Name**

| Item         | Description                                     |
|--------------|-------------------------------------------------|
| Device Name  | Set the microphone name.                        |
| Device ID    | Set the microphone ID.                          |
| Device Color | Set microphone display colors in the main area. |

## **Command Link**

Send an IP command to one microphone to mute multiple microphones in the same network simultaneously, recall presets, mute and shift to power save mode.

- Command Link is communicated by broadcast.
- It is not necessary to set addresses on the microphone side (Digital Microphone Manager side). However, the subnet masks of the microphones to be linked should be the same.
- The using ports are 18000 and 18001 (transmit and receive ports). When using external devices, make sure that the port numbers are not the same.

| Item                 | Description                                                                                                    |
|----------------------|----------------------------------------------------------------------------------------------------|
| Preset Link          | Link preset recalls.                                                                                             |
| Mute Link            | Link mute recalls.                                                                                               |
| Power Save Mode Link | Link power save mode transitions.                                                                                |
| Link Group           | Microphones on the same network can be divided into groups to use<br>Command Link. Users must set group numbers. |

## **GPI Settings**

| Item  | Description                              |
|-------|------------------------------------------|
| Port1 | Set the function assigned to GPI port 1. |
| Port2 | Set the function assigned to GPI port 2. |

## Include in Setting file

Selecting the check box will reflect "General" settings to Web Remote when setting files are imported or when "App -> Device" is selected when connecting an online microphone.

# **Network (System Settings)**

## Dante Network Configuration

| Item    | Description                                                                                                    |  |
|---------|----------------------------------------------------------------------------------------------------|--|
| Mode    | Output is performed via a single cable when set to "Single Cable". Output<br>of IP control is performed via a separate cable when set to "Split".<br>Because this will require multiple connections, ensure that the necessary<br>connections are made. |  |
| Latency | Set latency for the Dante port.                                                                                                    |  |

## Dante & Audio Port Settings

| Item                           | Description                                                                                                    |
|--------------------------------|----------------------------------------------------------------------------------------------------|
| IP Config Mode                 | Set the configuration mode for the IP address. When "Auto" is selected, IP addresses are automatically assigned by DHCP servers, etc. When "Static" is selected, static IP addresses are used. |
| IP Address <sup>[1]</sup>      | Set the IP address.                                                                                                    |
| Subnet Mask <sup>[1]</sup>     | Set the subnet mask.                                                                                                    |
| Gateway Address <sup>[1]</sup> | Set the gateway address.                                                                                                    |

[1] This is possible when "IP Config Mode" is set to "Static".

# IP Control & Web Remote Port Settings

| Item                           | Description                                                                                                    |
|--------------------------------|----------------------------------------------------------------------------------------------------|
| IP Config Mode                 | Set the configuration mode for the IP address. When "Auto" is selected, IP addresses are automatically assigned by DHCP servers, etc. When "Static" is selected, static IP addresses are used. |
| IP Address <sup>[1]</sup>      | Set the IP address.                                                                                                    |
| Subnet Mask <sup>[1]</sup>     | Set the subnet mask.                                                                                                    |
| Gateway Address <sup>[1]</sup> | Set the gateway address.                                                                                                    |

[1] This is possible when "IP Config Mode" is set to "Static".

# Allow Discovery

| Item    | Description                                                                                                    |  |
|---------|----------------------------------------------------------------------------------------------------|--|
| Enabled | Set automatic detection for microphones on the same network. Setting to "ON" (blue) will enable automatic detection. |  |

## **IP Control Settings**

| Item                                       | Description                                                                                                    |  |
|--------------------------------------------|----------------------------------------------------------------------------------------------------|--|
| Port Number                                | Show the IP control port number.                                                                                                    |  |
| Notification                               | Set whether to receive notifications from microphones during IP control.<br>Setting to "ON" (blue) will result in notifications being received.               |  |
| Audio Level Notification <sup>[1]</sup>    | Set whether to receive audio level notifications from microphones during IP control. Setting to "ON" (blue) will result in notifications being received.      |  |
| Camera Control Notification <sup>[1]</sup> | Set whether to receive camera detection notifications from microphones during IP control. Setting to "ON" (blue) will result in notifications being received. |  |
| Multicast Address <sup>[1]</sup>           | Set the address for multicast.                                                                                                    |  |
| Multicast Port Number <sup>[1]</sup>       | Set the port number for multicast.                                                                                                    |  |

[1] This is possible when "Notification" is set to "ON".

## Include in Setting file

Selecting the check box will reflect "Network" settings to Web Remote when setting files are imported or when "App -> Device" is selected when connecting an online microphone.

# Audio (System Settings)

## **Beam Settings**

| Item                             | Description                                                                                                    |  |  |
|----------------------------------|----------------------------------------------------------------------------------------------------|--|--|
| Beam Sensitivity                 | Set the beam sensitivity.<br>Low: Beam direction detection accuracy is prioritized. Reactions to noises<br>other than voices will be decreased. The beam tracking reaction speed will<br>be slower.<br>Mid: This is the most balanced setting.<br>High: Reaction speed of beam tracking is prioritized. Reactions to noises<br>other than voices will be increased. |  |  |
| Auto Attenuation                 | This function attenuates the levels of beam zones in which no talker has<br>been detected for a certain period of time. It works by lowering the level<br>unwanted sound to prevent raising the noise floor, while also preventing<br>decreased clarity due to mic bleed. Setting to "ON" (blue) will enable the<br>Auto Attenuation function.                      |  |  |
| Attenuation Level <sup>[1]</sup> | Adjust the attenuation level of Auto Attenuation.                                                                                                    |  |  |
| Hold Time <sup>[1]</sup>         | Adjust the time until Auto Attenuation determines that a talker is not detected.                                                                                                    |  |  |

## Settings & Maintenance

[1] This is possible when "Auto Attenuation" is set to "ON" (blue).

# DSP Mode

| Item     | Description                      |
|----------|----------------------------------|
| DSP Mode | Set DSP mode for audio settings. |

# Dante Tx#6 Signal

| Item              | Description                                                                                                    |  |  |
|-------------------|----------------------------------------------------------------------------------------------------|--|--|
| Dante Tx#6 Signal | The assignment of the 6th digital output can be changed. If set to "Priority 5", mixing will take place using equipment at a later stage. If set to "Auto Mix", the mixing function of this microphone will be used. |  |  |

# LED (System Settings)

# LED Settings

| Item                  | Description                                                             |  |
|-----------------------|-------------------------------------------------------------------------|--|
| Unmute Color          | Set the color of the microphone indicator lamp when unmuted.            |  |
| Mute Color            | Set the color of the microphone indicator lamp when muted.              |  |
| Power Save Mode Color | Set the color the of microphone indicator lamp when in power save mode. |  |

## LED Dimmer

| Item       | Description                                                                                                    |  |
|------------|----------------------------------------------------------------------------------------------------|--|
| LED Dimmer | Set the brightness of the microphone indicator lamp. When set to "ON" (blue), the microphone indicator lamp will dim. |  |

# **IR Receiver (System Settings)**

## **Allow Control**

| Item            | Description                                                                                                    |  |  |
|-----------------|----------------------------------------------------------------------------------------------------|--|--|
| Mute            | Set whether to enable operation of the mute/confirm button on the IR remote controller. Setting to "ON" (blue) will enable this function.                   |  |  |
| Power Save Mode | Set whether to enable operation of the power save mode / cancel button<br>on the IR remote controller. Setting to "ON" (blue) will enable this<br>function. |  |  |
| Preset          | Set whether to enable operation of the preset mode button on the IR remote controller. Setting to "ON" (blue) will enable this function.                    |  |  |

# **Utilities (System Settings)**

This item is displayed only when a microphone is connected.

## Firmware Update

Use this procedure to update microphone firmware.

**1** Use the "Serial Number", "Device Name", and "Firmware Version" shown on the screen to determine whether the microphone is subject to an update.

#### 2 Click "Browse".

| Firmware Update |             |                  |  |
|-----------------|-------------|------------------|--|
| Serial Number   | Device Name | Firmware Version |  |
|                 | ATND1061    | 1.0.0            |  |
| Browse          |             | Update           |  |

- **3** Select a file to be updated from the file selection screen.
- 4 Click "Update".

#### Settings & Maintenance

| Firmware Update          |             |                  |
|--------------------------|-------------|------------------|
| Serial Number            | Device Name | Firmware Version |
|                          | ATND1061    | 1.0.0            |
| Browse ATND1061DANFW.BIN |             | Update           |

>> The update will start. Once the update is complete, the microphone will automatically reboot.

() • The firmware can also be downloaded from Digital Microphone Manager if using the latest version of the software application. When "Download for firmware update" appears on the screen, click "Download" to download the latest firmware.

## **Reset All Settings to Default**

All microphone settings will be reset to factory default.

• However, the firmware version will remain the same.

Click "Reset".

| Reset All Settings to Default |       |
|-------------------------------|-------|
|                               | Reset |

**2** Click "Yes" in the message.

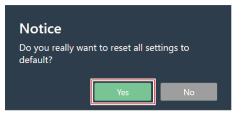

>> Initialization will start. Once initialization is complete, the microphone will automatically reboot.

## **Presets**

#### Presets

| Item Description                                                            |                          |
|-----------------------------------------------------------------------------|--------------------------|
| Preset Name                                                                 | Display the preset name. |
| Boot Up Preset         Set the recalling presets when the microphone boots. |                          |

## **Exporting presets**

Export presets to a file.

Select the preset(s) to be exported to a file by clicking the corresponding button.

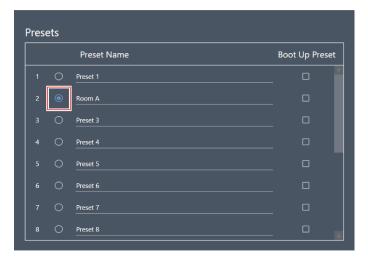

2 Click "Export".

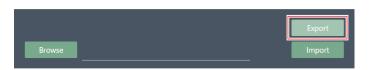

**3** Set the save location/file name, and export the file.

## Importing presets

Import exported preset files.

## Settings & Maintenance

Select import destination presets by clicking the corresponding button.

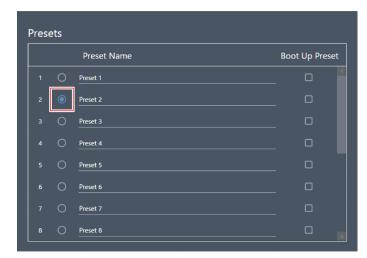

## 2 Click "Browse".

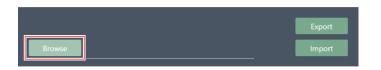

**3** Select and open preset files from the file selection screen.

#### 4 Click "Import".

• It may take several minutes to reflect settings.

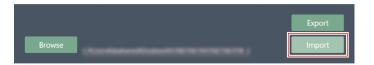

>> The preset(s) will be imported.

## Camera

## Device

| Item                       | Description                                                                                                    |
|----------------------------|----------------------------------------------------------------------------------------------------|
| Enabled                    | Set the camera linking function. Setting to "ON" (blue) will enable the camera linking function.                         |
| Protocol <sup>[1]</sup>    | Select the protocol to be used.                                                                                          |
| IP Address <sup>[1]</sup>  | Enter the IP address of the camera to be used.                                                                           |
| Port Number <sup>[1]</sup> | Set as follows depending on the protocol to be used.<br>VISCA over IP: 52381<br>Panasonic: Port number set on the camera |

[1] This is possible when "Enabled" is set to "ON" (blue).

## Talk Setting

| Item                  | Description                                                                                                    |  |
|-----------------------|----------------------------------------------------------------------------------------------------|--|
| Talk To Recall Preset | Set the number of seconds after a speaker starts talking before the camera<br>preset is recalled (the camera moves).<br>Set this function to prevent the camera from moving immediately<br>whenever a short utterance is made, etc. |  |

# Silent Setting

| Item                                                                    | Description                                                                                                    |
|-------------------------------------------------------------------------|----------------------------------------------------------------------------------------------------|
| Enabled Set a silent time. Setting to "ON" (blue) will enable the siler |                                                                                                    |
| Time To Go Back Home <sup>[1]</sup>                                     | Set the number of seconds of silence before the camera preset is recalled (the camera returns to a position). Set this function to project the entire scene instead of focusing on a specific person when there is silence. |
| Position <sup>[1]</sup>                                                 | Set where the camera will return when there is silence.                                                                                                    |

[1] This is possible when "Enabled" is set to "ON" (blue).

# Logging

Perform settings for log messages and download log files.

## Settings & Maintenance

| Item                       | Description                                                                              |  |
|----------------------------|------------------------------------------------------------------------------------------|--|
| Enabled                    | Set whether to save log messages. Setting to "ON" (blue) will save log messages.         |  |
| Destination <sup>[1]</sup> | Set whether to write log messages to internal memory or forward them to a Syslog server. |  |
| Log File <sup>[1]</sup>    | Clicking "Download" will download log files registered to internal memory.               |  |

[1] This is possible when "Enabled" is set to "ON".

• Syslog is a standard for transferring log messages across IP networks. It is used for administration of computer systems and security monitoring.

# System Info

 $\square$ 

This displays information about the system, such as network settings and the serial number and firmware version of this product. System information can be exported to a text file by clicking "Export". System information is displayed only when a microphone is connected.

# Software application settings

# **Basic operations on the Settings screen**

Configure software application settings or EQ presets/zone layout presets.

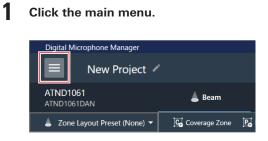

## 2 Click "Settings".

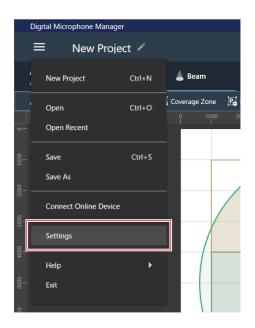

- >> The Settings screen appears.
- **3** Open the settings menu and click on a setting.

## Software application settings

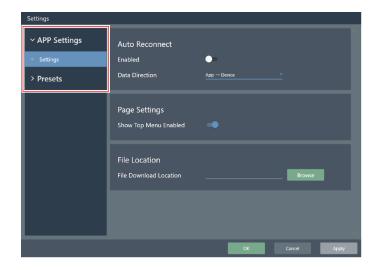

#### **4** When setting is complete, click "Apply".

• Click "Cancel" to cancel the setting.

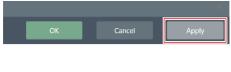

 $\gg$  The setting will be applied.

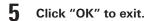

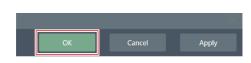

# **Settings (APP Settings)**

## Auto Reconnect

| Item           | Description                                                                                                    |  |
|----------------|----------------------------------------------------------------------------------------------------|--|
| Enabled        | Automatically reconnects when a project file is opened if a previously connected microphone is found on the same network. Setting to "ON" (blue) will enable this function.                   |  |
| Data Direction | If set to "App -> Device", software application settings data is reflected to the microphone.<br>If set to "Device -> App", microphone settings data is recalled by the software application. |  |

## **Page Settings**

| Item                  | Description                                                                                                    |  |
|-----------------------|----------------------------------------------------------------------------------------------------|--|
| Show Top Menu Enabled | Set whether to display the top menu screen when the software application<br>launches.<br>Setting to "ON" (blue) will display the top menu screen. |  |

## File Location

| Item                   | Description                                                 |
|------------------------|-------------------------------------------------------------|
| File Download Location | Set the save location first displayed when a file is saved. |

# 4 Band EQ Library (Presets)

Export or import EQ presets or libraries to a file.

• For information on EQ presets, see "Adjusting in expert mode" (p. 66) for 4-band EQ.

| Item                                                                  | Description                                                                   |
|-----------------------------------------------------------------------|-------------------------------------------------------------------------------|
| 4 Band EQ Library A list of EQ presets in the library being imported. |                                                                               |
| EQ Preset                                                             | Export and import one "4 Band EQ Library" to a file.                          |
| Library                                                               | Export and import all libraries in the list of "4 Band EQ Library" to a file. |

## Changing an EQ preset name

1

Click the name of the EQ preset to be changed.

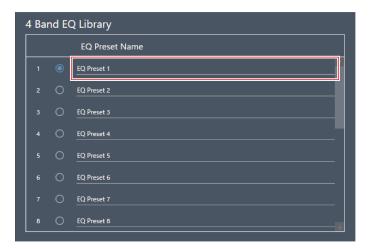

2 Enter the EQ preset name.

## Exporting an EQ preset/library

- **1** Under "4 Band EQ Library", select EQ preset(s) to be exported to a file by clicking the corresponding button.
  - When exporting a library, it is not necessary to select all EQ presets.

| 4 Bai | 4 Band EQ Library |                |  |
|-------|-------------------|----------------|--|
|       |                   | EQ Preset Name |  |
| 1     | ۲                 | EQ Preset 1    |  |
| 2     | 0                 | EQ Preset 2    |  |
|       |                   | EQ Preset 3    |  |
|       |                   | EQ Preset 4    |  |
|       |                   | EQ Preset 5    |  |
|       |                   | EQ Preset 6    |  |
|       |                   | EQ Preset 7    |  |
|       |                   | EQ Preset 8    |  |
|       |                   |                |  |

2 Click "Export" for "EQ Preset" or "Library".

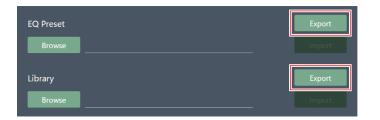

**3** Set the save location/file name, and export the file.

## Importing an EQ preset/library

- **1** Under "4 Band EQ Library", select import destination EQ presets by clicking the corresponding button.
  - When importing a library, it is not necessary to select all EQ presets.

| 4 Ba | 4 Band EQ Library |                |   |  |
|------|-------------------|----------------|---|--|
|      |                   | EQ Preset Name |   |  |
| 1    | ۲                 | EQ Preset 1    | Ŷ |  |
|      | 0                 | EQ Preset 2    |   |  |
|      |                   | EQ Preset 3    |   |  |
|      |                   | EQ Preset 4    |   |  |
|      |                   | EQ Preset 5    |   |  |
|      |                   | EQ Preset 6    |   |  |
|      |                   | EQ Preset 7    |   |  |
|      |                   | EQ Preset 8    |   |  |
|      |                   |                |   |  |

2 Click "Browse" for "EQ Preset" or "Library".

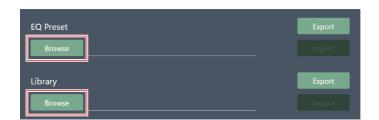

- **3** Select and open files from the file selection screen.
- **4** Click "Import" for the file(s) to be imported.

| EQ Preset | Export |
|-----------|--------|
| Browse    | Import |
| Library   | Export |
| Browse    | Import |

>> The EQ preset or library is imported.

# **Zone Layout Library (Presets)**

Export or import zone layout presets or libraries to a file.

• For details on zone layout presets, see "Zone layout presets" (p. 54).

| Item                                                                             | Description |  |
|----------------------------------------------------------------------------------|-------------|--|
| Zone Layout Library A list of zone layout presets in the library being imported. |             |  |
| Zone Layout Preset Export and import one "Zone Layout Library" to a file.        |             |  |
| Library Export and import all libraries in the list of "Zone Layout Libra        |             |  |

## Changing a zone layout preset name

Click the name of the zone layout preset to be changed.

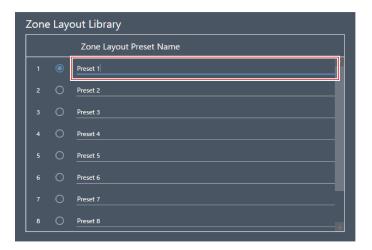

**2** Enter the zone layout preset name.

## Exporting a zone layout preset/library

- **1** Under "Zone Layout Library", select zone layout preset(s) to be exported to a file by clicking the corresponding button.
  - When exporting a library, it is not necessary to select all zone layout presets.

| Zon | Zone Layout Library |                         |  |
|-----|---------------------|-------------------------|--|
|     |                     | Zone Layout Preset Name |  |
| 1   | ۲                   | Preset 1                |  |
|     | 0                   | Preset 2                |  |
|     |                     | Preset 3                |  |
|     |                     | Preset 4                |  |
|     |                     | Preset 5                |  |
|     |                     | Preset 6                |  |
|     |                     | Preset 7                |  |
|     |                     | Preset 8                |  |
|     |                     |                         |  |

2 Click "Export" for "Zone Layout Preset" or "Library".

| Zone Layout Preset | Export |
|--------------------|--------|
| Browse             | Import |
| Library            | Export |
| Browse             | Import |

**3** Set the save location/file name, and export the file.

## Importing a zone layout preset/library

- **1** Under "Zone Layout Library", select import destination zone layout presets by clicking the corresponding button.
  - When exporting a library, it is not necessary to select all zone layout presets.

| Zon | Zone Layout Library |                         |  |
|-----|---------------------|-------------------------|--|
|     |                     | Zone Layout Preset Name |  |
| 1   | ۲                   | Preset 1                |  |
|     | 0                   | Preset 2                |  |
|     |                     | Preset 3                |  |
|     |                     | Preset 4                |  |
|     |                     | Preset 5                |  |
|     |                     | Preset 6                |  |
|     |                     | Preset 7                |  |
|     |                     | Preset 8                |  |
|     |                     |                         |  |

2 Click "Browse" for "Zone Layout Preset" or "Library".

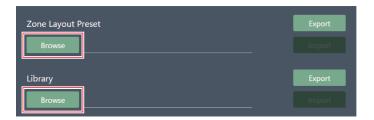

- **3** Select and open files from the file selection screen.
- **4** Click "Import" for the file(s) to be imported.

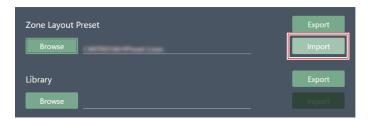

Auto mix can be performed with multiple ATND1061DAN units as a single microphone group.

- When doing so, the main unit of the connected microphones will be the Primary unit, while all others will be Follower units.
- If performing auto mix for multiple units, the output for the auto-mixed microphones can be taken from the "Auto Mix" channel for the Primary unit.

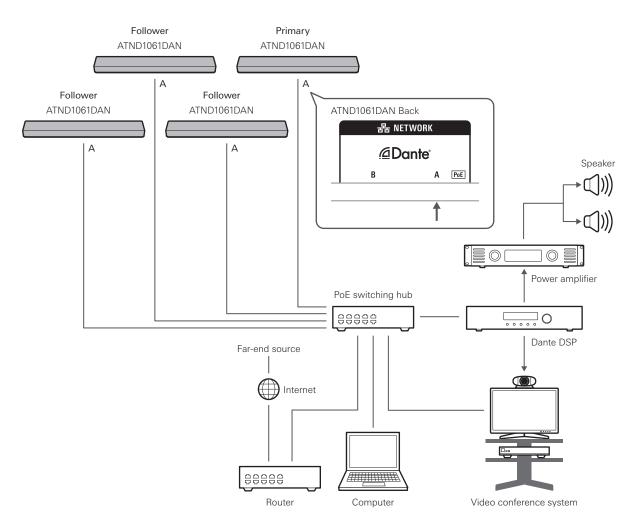

# **Digital Microphone Manager settings**

- Select a microphone in the main area.
- **2** Click "Audio".

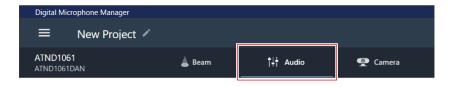

- >> The audio settings screen appears.
- **3** Click "Auto Mix" in the advanced audio settings.

| AGC | Auto Mix |
|-----|----------|
| AEC |          |

>> "Auto Mix" is shown in the advanced audio settings and channel audio settings.

4 Click the area in the red box next to "Gain Share Mode".

| Auto Mix        |               |
|-----------------|---------------|
| Gain Share Mode | Stand Alone 🔻 |

**5** Click "Link" in the pull-down menu.

• Perform the same settings for all microphones.

| Auto Mix        | _           |  |
|-----------------|-------------|--|
| Gain Share Mode | Stand Alone |  |
|                 | Link        |  |
|                 |             |  |

**6** Click the area in the red box.

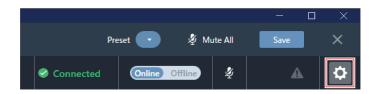

>> The Settings & Maintenance screen appears.

**7** Click "System Settings" > "Audio".

#### 8 Set "Dante Tx#6 Signal" to "Auto Mix".

• Perform the same settings for all microphones.

| Settings & Maintenance                                                                                                 |                                                       |                        |              |  |
|----------------------------------------------------------------------------------------------------|-------------------------------------------------------|------------------------|--------------|--|
| System Settings     General     Network     Audio                                                                      | Beam Settings<br>Beam Sensitivity<br>Auto Attenuation | Mid                    |              |  |
| <ul> <li>LED</li> <li>IR Receiver</li> <li>Utilities</li> <li>Presets</li> <li>Logging</li> <li>System Info</li> </ul> | Dante Tx#6 Signal<br>Dante Tx#6 Signal                | Auto Mix<br>Separate 5 |              |  |
|                                                                                                    |                                                       | ОК                     | Cancel Apply |  |

# **Dante Controller settings**

Configure routing settings using the Dante Controller as follows.

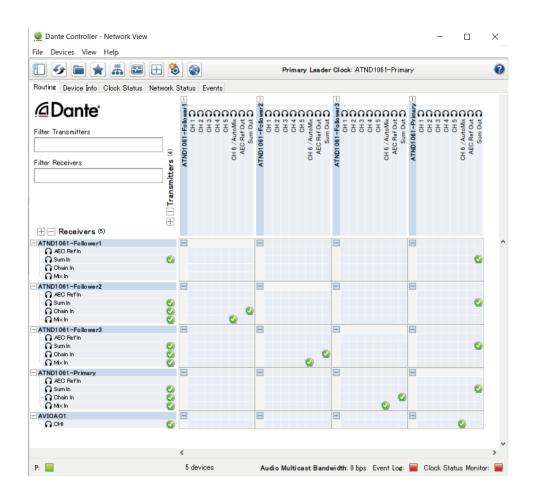

| Transmitters        | Receivers                         |
|---------------------|-----------------------------------|
| Follower1: Auto Mix | Follower2: Mix In                 |
| Follower1: Sum Out  | Follower2: Chain In               |
| Follower2: Auto Mix | Follower3: Mix In                 |
| Follower2: Sum Out  | Follower3: Chain In               |
| Follower3: Auto Mix | Primary: Mix In                   |
| Follower3: Sum Out  | Primary: Chain In                 |
| Primary: Auto Mix   | Output device                     |
| Primary: Sum Out    | Primary and all Followers: Sum In |

# Signal system example

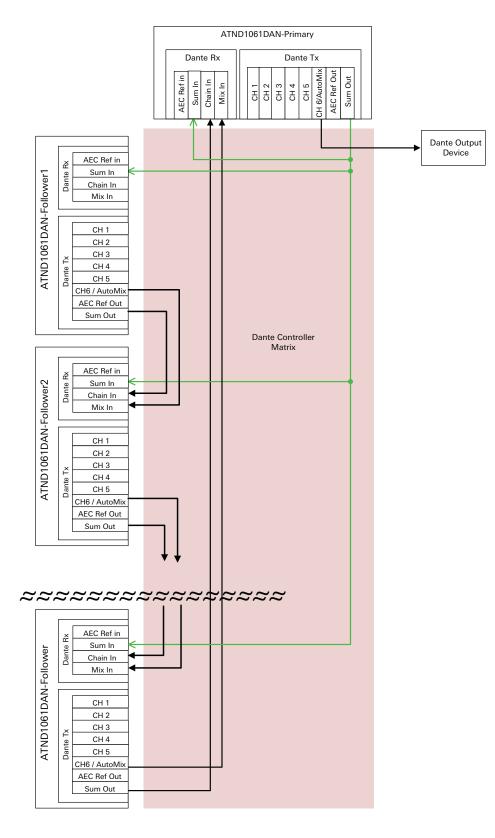

Auto mix can be performed with multiple ATND1061LK units as a single microphone group. Follow steps 1 to 5 in "Digital Microphone Manager settings" (p. 109) of "Auto mix settings for connecting multiple units (ATND1061DAN)" to perform settings for the ATND1061LK.

# Gain sharing

When using multiple ATND1061LK units, gain is shared within the areas inside the dotted lines in the figure. The gain sharing functions of the LINK A port and LINK B port of the ATDM series mixer are independent, while the gain sharing functions of the ATND1061LK units connected to each port operate in unison.

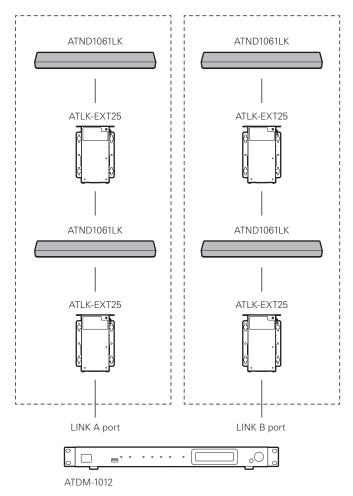

# **Forced update**

1

If an error, such as the power being turned off, occurs during the firmware update and the update does not end normally, an error may occur even when the power is turned on, and the product may not start normally. When this happens, the microphone can be restored by performing a forced firmware update.

#### Fix the IP address of the connected control device.

- If the microphone suffers an error during start-up due to an error that occurred during the update, the settings will be as follows.
   IP Config Mode: Static
   IP Address: 192.168.33.102
   Subnet Mask: 255.255.255.000
- To connect the microphone to the network, fix the IP address of the Windows PC or Mac to an address that can communicate with "192.168.33.102". (Example: 192.168.33.100)
- **2** Connect the control device to the same network as the microphone.
- **3** Launch the web browser of the control device.

#### 4 Clear the history and cache of the web browser.

- Not clearing the history and cache may prevent the display and functions from working properly when Web Remote is launched.
- 5 Enter "192.168.33.102" as the microphone IP address.

>> Web Remote will be launched in forced update mode.

**6** Select and open a firmware update file.

#### 7 Click "Update".

- >> The update will start. Once the update is complete, the microphone will automatically reboot. Once rebooted, the IP Config Mode will switch to "Auto".
- **8** Check the version from Web Remote or the Firmware Update screen of Digital Microphone Manager.
  - Check the "Firmware Version" to confirm that the microphone was correctly updated.
- Once updated, new firmware functions or improvements may prevent the display and functions from working properly when Web Remote is launched. When this happens, clear the history and cache of the web browser in use.

# Error message list

| Error message                                                                                                    | Description                                                                                                    |  |
|----------------------------------------------------------------------------------------------------|----------------------------------------------------------------------------------------------------|--|
| Cannot import file type.                                                                                                    | The file you are trying to import is not a supported file format. Import a file of a supported file format.                                                                                                    |  |
| Data is not valid.                                                                                                    | The file you are trying to import contains invalid data. Import another file.                                                                                                    |  |
| Digital Microphone Manager is already<br>open. Please close Digital Microphone<br>Manager to open a new session.                                                              | You are trying to launch another instance of Digital Microphone Manager.                                                                                                    |  |
| Online device is not responding. Try<br>again or check user manual for<br>troubleshooting.                                                                                    | An online microphone is not responding. Check the network connection status for any problems.                                                                                                    |  |
| Priority zones cannot overlap.                                                                                                    | Two Priority Zones are set to overlap. Set Priority Zones so there is no overlapping.                                                                                                    |  |
| Must be placed within microphone coverage zone.                                                                                                    | The user is attempting to set the beam zone outside the microphone pickup area. Set a beam zone that is within the microphone pickup area.                                                                                |  |
| Changing the Elevation Exclusion<br>Angle has caused one or more defined<br>zones to move outside of the coverage<br>zone. Determine if set zones need to be<br>repositioned. | The beam zone moved outside the microphone pickup area when changes<br>were made to settings for the elevation exclusion angle. Set a beam zone<br>that is within the microphone pickup area.                             |  |
| This exceeds the maximum number of devices that can be added.                                                                                                    | The maximum number of microphones that can be added has been exceeded. Up to 20 microphones can be added to each project.                                                                                                 |  |
| This exceeds the maximum number of zones that can be added.                                                                                                    | The maximum number of areas that can be added has been exceeded. Up to 16 Coverage Zones, 16 Priority Zones, and 16 Exclusion Zones can be set for each microphone. Up to 15 Camera Areas can be set for each microphone. |  |
| Fail to save project file.                                                                                                    | Saving of the project failed. Perform the operation again, and check whether the same error occurs.                                                                                                    |  |
| Please check network connection.                                                                                                    | An error occurred during microphone synchronization. Check the network connection status for any problems.                                                                                                    |  |
| The device is processing.                                                                                                    | The microphone is busy. Please wait a moment and try again.                                                                                                    |  |
| Device must be placed within Room<br>height.                                                                                                    | The room height is set lower than the microphone installation height.<br>Ensure the microphone installation height is set lower than the room<br>height.                                                                  |  |
| Data is not valid. Beam zone must be placed within device height.                                                                                                    | The height of the beam zone for the imported zone layout preset is set<br>higher than the microphone height. Ensure the microphone is set higher<br>than the beam zone height.                                            |  |
| Beam zone must be placed within device height.                                                                                                    | The microphone installation height is set lower than the height of the beam zone. Ensure the beam zone height is set lower than the microphone installation height.                                                       |  |
| Camera Communication Error                                                                                                    | Communication with the camera is not established. Check camera wires, network settings, and power supply.                                                                                                    |  |
|                                                                                                    |                                                                                                    |  |

# Trademarks

- Microsoft<sup>®</sup> and Windows<sup>®</sup> are registered trademarks of Microsoft Corporation in the United States and/or other countries.
- Microsoft Windows operating system is indicated in its abbreviated form as Windows.
- Other company names and product names shown in this manual are trademarks or registered trademarks of their respective companies.

#### 株式会社オーディオテクニカ

〒194-8666 東京都町田市西成瀬2-46-1 www.audio-technica.co.jp

#### Audio-Technica Corporation

2-46-1 Nishi-naruse, Machida, Tokyo 194-8666, Japan www.audio-technica.com ©2023 Audio-Technica Corporation Global Support Contact: www.at-globalsupport.com